## **Moxa Device Manager 2.1 User's Guide**

**First Edition, July 2009** 

**[www.moxa.com/product](http://www.moxa.com/product)**

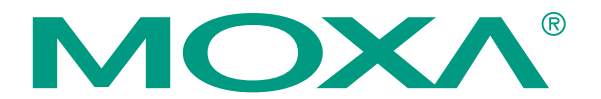

© 2009 Moxa Inc. All rights reserved. Reproduction without permission is prohibited.

## **Moxa Device Manager 2.1 User Guide**

The software described in this manual is furnished under a license agreement and may be used only in accordance with the terms of that agreement.

#### **Copyright Notice**

Copyright © 2009 Moxa Inc. All rights reserved. Reproduction without permission is prohibited.

#### **Trademarks**

MOXA is a registered trademark of Moxa Inc. All other trademarks or registered marks in this manual belong to their respective manufacturers.

#### **Disclaimer**

Information in this document is subject to change without notice and does not represent a commitment on the part of Moxa.

Moxa provides this document "as is," without warranty of any kind, either expressed or implied, including, but not limited to, its particular purpose. Moxa reserves the right to make improvements and/or changes to this manual, or to the products and/or the programs described in this manual, at any time.

Information provided in this manual is intended to be accurate and reliable. However, Moxa assumes no responsibility for its use, or for any infringements on the rights of third parties that may result from its use.

This product might include unintentional technical or typographical errors. Changes are periodically made to the information herein to correct such errors, and these changes are incorporated into new editions of the publication.

#### **Technical Support Contact Information [www.moxa.com/support](http://www.moxa.com/support)**

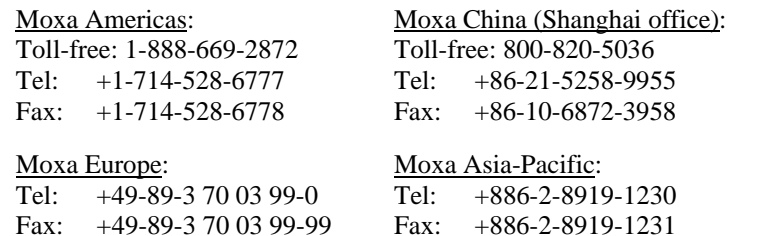

## **Table of Contents**

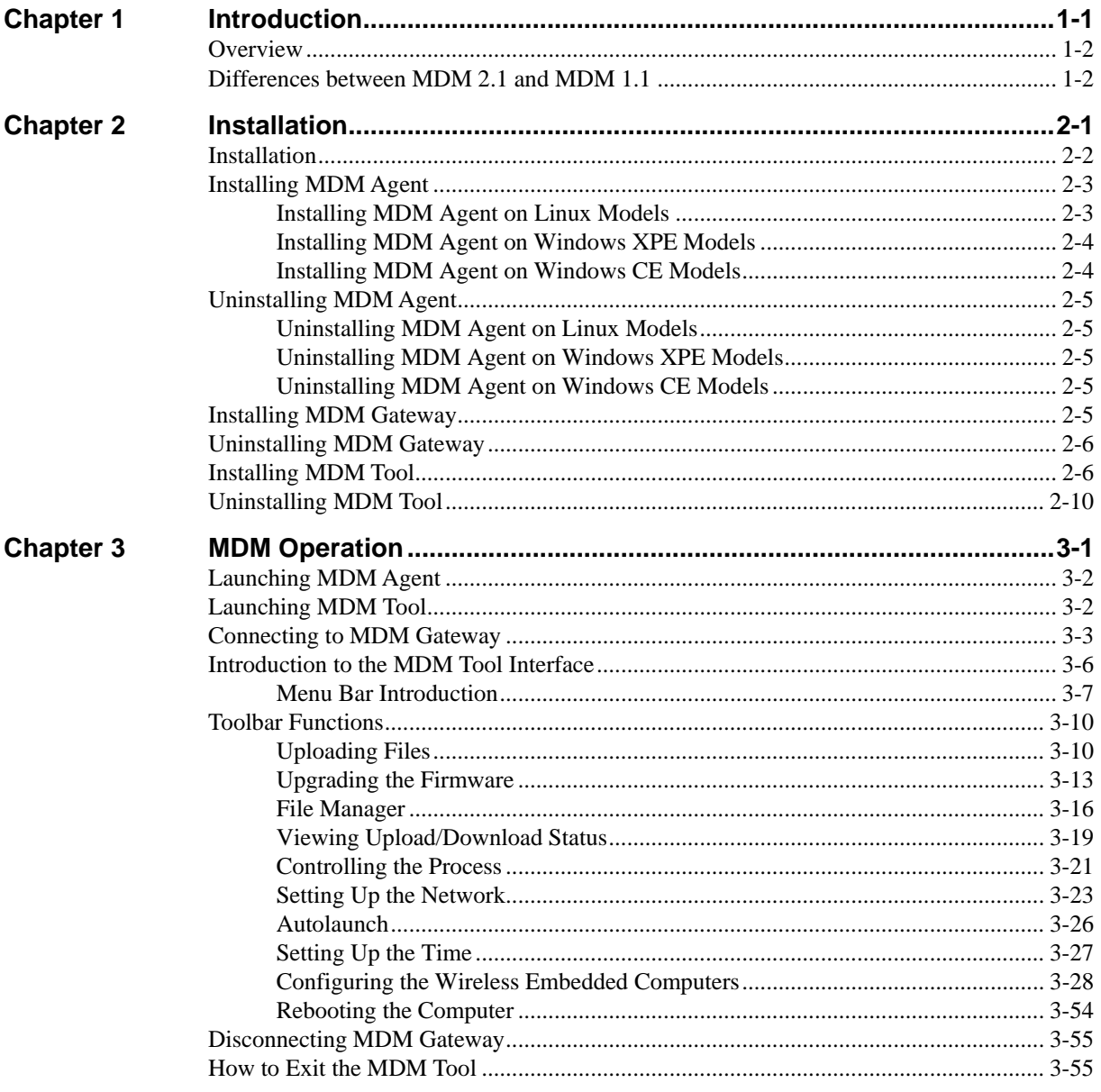

# 1 **Introduction**

<span id="page-3-0"></span>Moxa Device Manager (referred to in this manual as MDM) is an easy-to-use remote management tool for managing Moxa's ready-to-run embedded computers over the Internet. Moxa's embedded computers make excellent front-end computers for onsite data acquisition and industrial control applications, but they are often located at a remote site. MDM was designed to make it easy for system administrators to manage their remote embedded computers.

This chapter covers the following topics:

- **[Overview](#page-4-1)**
- **[Differences between MDM 2.1 and MDM 1.1](#page-4-2)**

## <span id="page-4-1"></span><span id="page-4-0"></span>**Overview**

Moxa Device Manager (MDM for short) is an easy-to-use remote management tool for managing Moxa's ready-to-run embedded computers over the Internet. Moxa's embedded computers make excellent front-end computers at remote sites for on-site data collection and industrial control applications. MDM is designed to make it easy for system administrators to manage their remote embedded computers. One of the key benefits of MDM is that management tasks, such as configuring the network, managing and/or transmitting text and binary files, and monitoring and controlling processes, can be handled easily using a Windows-based user interface. In addition, MDM can be used to manage different models of embedded computer, and embedded computers that use different operating systems, all from one centrally located computer. As long as the individual embedded computers are preinstalled with an MDM agent, they can be recognized and managed by the unified MDM tool from your PC. These features help ensure that MDM gives system integrators an efficient tool for handling all remote devices from one computer.

## <span id="page-4-2"></span>**Differences between MDM 2.1 and MDM 1.1**

- 1. MDM 2.1 can operate over the Internet, whereas MDM 1.1 can only operate over a LAN (Local Area Network).
- 2. MDM 2.1 supports all models and all operating systems (Linux, CE, XPe) of Moxa's embedded computers whereas MDM 1.1 only supports selected models and operating systems.
- 3. MDM 2.1 provides a more friendly graphical user interface that allows users to "click and operate" to manage remote devices.
- 4. MDM 2.1 provides "mobile configuration" that allows users to manage and monitor Moxa's wireless embedded computers. Currently, the W406 Series of wireless computers is supported.

**Note: In this manual, Moxa's embedded computers are referred to as "computer," "embedded computer," or simply as "device."** 

# 2 **Installation**

<span id="page-5-0"></span>This chapter covers the following topics:

- **[Installation](#page-6-1)**
- **[Installing MDM Agent](#page-7-1)**
- **[Uninstalling MDM Agent](#page-9-1)**
- **[Installing MDM Gateway](#page-9-2)**
- **[Uninstalling MDM Gateway](#page-10-1)**
- **[Installing MDM Tool](#page-10-2)**
- **[Uninstalling MDM Tool](#page-14-1)**

## <span id="page-6-1"></span><span id="page-6-0"></span>**Installation**

To use MDM to remotely monitor and manage Moxa's embedded computers, you need to install three software programs in three separate locations:

- a. **MDM Agent:** This program must be installed on embedded computers at remote sites so that they can be easily monitored and managed remotely.
- b. **MDM Gateway:** This program must be installed on the computer(s) used as the MDM Gateway. It serves as a portal between two programs, allowing them to share information by communicating between protocols on the same computer or between computers. MDM Gateway can be used to connect to many embedded computers at remote sites, so that a centralized management architecture can be established.
- c. **MDM Tool:** This program is installed on the computer, usually a PC or a laptop, in the control center. It allows users to connect to the MDM Gateway to monitor and manage the remote embedded computers.

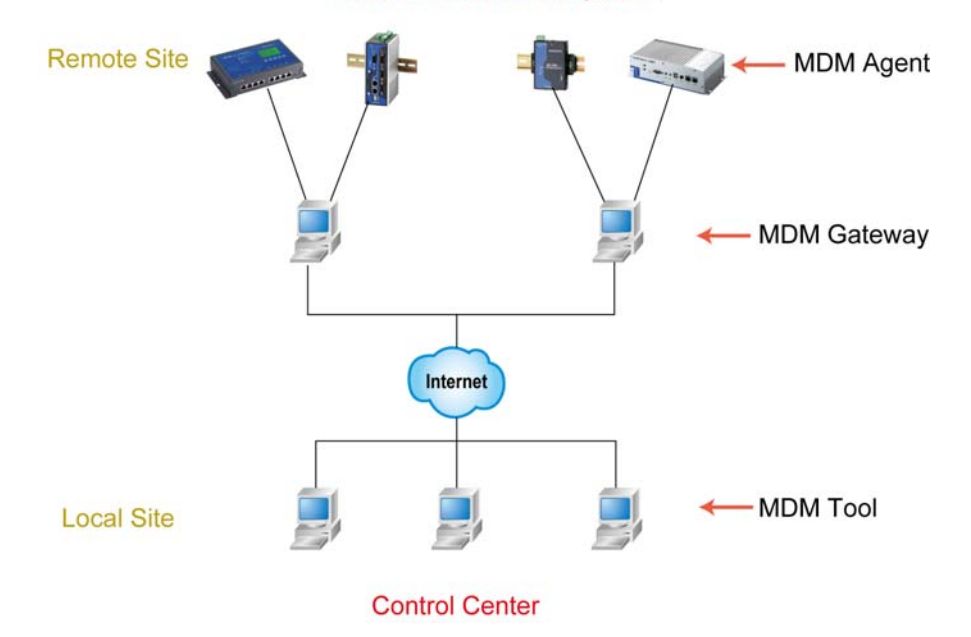

#### **Moxa Embedded Computers**

## <span id="page-7-1"></span><span id="page-7-0"></span>**Installing MDM Agent**

MDM Agent should be installed on remote embedded computers that you would like to monitor and manage. Separate instructions are given below for different operating systems.

#### Installing MDM Agent on Linux Models

- 1. Download the MDM Agent for the model of embedded computer you are using from Moxa's website.
- 2. Use FTP to upload the files to the embedded computer's **/tmp** directory.
- 3. Log in to the remote embedded computer as root.
- 4. Next, type the following commands: **cd /home tar xvzf /tmp/MDM2\_Agent-UC-74XX\_DA-660-LX.tar.gz**

For UC-7101/7110/7112 and EM1220/1240 models, type the following commands:

#### **gunzip /tmp/MDM2\_Agent-UC-7112-LX.tar.gz tar xvf /tmp/MDM2\_Agent-UC-7112-LX.tar**

**Note:** The file name of the MDM Agent installation file includes the product model name.

5. View the file list for directory **/home/mdm**. The files you should see are described below:

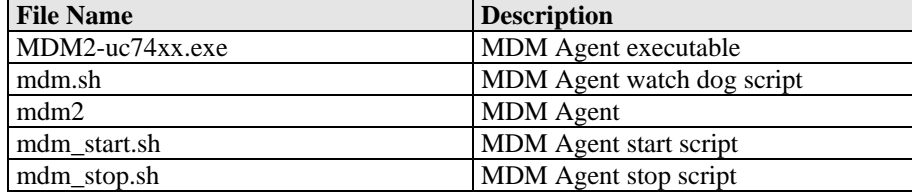

**Note: The file name of the executable file is different for different models.** 

- 6. How to start MDM Agent:
	- ¾ Type the following command to start MDM Agent manually: **/home/mdm/mdm\_start.sh**
	- $\triangleright$  You can also set up your embedded computer to launch MDM Agent automatically with the MDM Tool's AutoLaunch function. Alternatively, you can add the command **/home/mdm/mdm\_start.sh** manually to the file **rc.local**.
- 7. How to stop MDM Agent:
	- ¾ Type the following command to stop MDM Agent manually: **/home/mdm/mdm\_stop.sh**
	- $\triangleright$  You may also shut down or power off the computer to stop MDM Agent.

#### <span id="page-8-0"></span>Installing MDM Agent on Windows XPE Models

- 1. Download the MDM Agent for the model of embedded computer you are using from Moxa's website.
- 2. Unzip the archive first, and then use FTP to upload the file to the embedded computer.
- 3. Log in to the embedded computer as Administrator.
- 4. Unzip **MDM2\_Agent-XPe.zip** to the folder of your choice (e.g., **C:\**)
	- ¾ Open a DOS window
	- ¾ Type: **cd C:\MDMAgent**
	- ¾ Execute **Autolaunch.exe install** to install **AutoLaunch service**.
	- $\triangleright$  Start AutoLaunch, which is in the following location: **Start menu**  $\rightarrow$  Control Panel  $\rightarrow$  Administrative Tools  $\rightarrow$  Services  $\rightarrow$  Auto Launch  $\rightarrow$ **Start Service**
- 5. View the file list in folder **C:\MDMAgent**. The files you should see are described below:

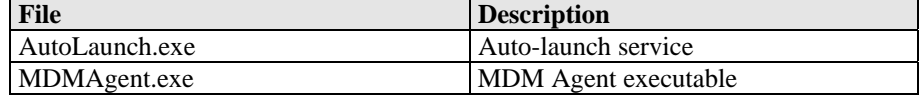

- 6. How to start MDM Agent:
	- ¾ Double click **MDMAgent.exe** to start MDM Agent manually.
	- $\triangleright$  You can also set up your embedded computer to launch MDM Agent automatically with the MDM Tool's AutoLaunch function.
- 7. How to stop MDM Agent:
	- ¾ Use Task Manager to stop MDMAgent.exe manually.
	- ¾ You may also shut down or power off the computer to stop MDM Agent.

#### Installing MDM Agent on Windows CE Models

- 1. Download the MDM Agent for the model of embedded computer you are using from Moxa's website.
- 2. Unzip the archive first, and then use FTP to upload file to the embedded computer.
- 3. Log in to the embedded computer as Administrator.
- 4. Unzip **MDM2\_Agent-IA26X-CE.zip** to the **\NORFlash** directory.
- 5. View the file list in the \NORFlash directory and verify that the file **MDMAgent.exe** is present.
- 6. How to start MDM Agent:
	- ¾ Double click **MDMAgent.exe** to start MDM Agent manually.
	- ¾ You can also set up your embedded computer to launch MDM Agent automatically with the MDM Tool's AutoLaunch function.
- 7. How to stop MDM Agent:
	- ¾ Use Web Manager to stop MDMAgent.exe manually.
	- ¾ You may also shut down or power off the computer to stop MDM Agent.

## <span id="page-9-1"></span><span id="page-9-0"></span>**Uninstalling MDM Agent**

#### Uninstalling MDM Agent on Linux Models

- 1. Log in to the remote embedded computer as root.
- 2. Stop MDM Agent.
- 3. Issue the following command: **rm -r /home/mdm.**

#### Uninstalling MDM Agent on Windows XPE Models

- 1. Stop **MDMAgent.exe**.
- 2. Stop AutoLaunch.exe service by clicking: **Start menu**  $\rightarrow$  Control Panel  $\rightarrow$  Administrative Tools  $\rightarrow$  Services  $\rightarrow$  Auto Launch  $\rightarrow$ **stop**
- 3. Remove MDM Agent from the folder **C:\MDMAgent**.

#### Uninstalling MDM Agent on Windows CE Models

- 1. Stop **MDMAgent.exe**.
- 2. Remove **MDMAgent.exe**.

## <span id="page-9-2"></span>**Installing MDM Gateway**

MDM Gateway should be installed on the computers that you will use as the MDM Gateway that the remote embedded computers connect to. **Please note that the computer used as the MDM Gateway Server must be installed with the Windows XP operating system.** 

Follow these steps to install MDM Gateway.

- 1. Download the MDM Gateway from Moxa's website.
- 2. Use FTP to upload the files to the Gateway computer, or use a USB disk to copy the files to the Gateway computer.
- 3. Log in to the computer as Administrator.
- 4. Unzip **MDM2\_Gateway-XP.zip** to the folder of your choice (e.g., **C:\**).
- 5. View the file list in folder **C:\MDMGw**.
- 6. How to start MDM Gateway: To start MDM Gateway, log in to the computer and run **MDMGw.exe**.
- 7. How to stop MDM Gateway:
	- ¾ Use Task Manager to stop **MDMGw.exe** manually.
	- $\triangleright$  You may also shut down or power off the computer to stop the MDM Gateway program.

**Note:** If you bring up MDM Gateway from a DOS window, you can press **Ctrl+Break** to stop MDM Gateway.

## <span id="page-10-1"></span><span id="page-10-0"></span>**Uninstalling MDM Gateway**

After stopping MDM Gateway, delete **MDMGw.exe** from the **C:\MDMGw** folder.

## <span id="page-10-2"></span>**Installing MDM Tool**

MDM Tool should be installed on the computers at the control center. Once installed, the computers at the local site can be used to connect the embedded computers at the remote site over the Internet. MDM Tool can be downloaded from Moxa's website.

The files will be packaged in zip format. Unzip the files and then run **setup.exe** or **MOXA Device Manager 2.1.msi** if your computer has been pre-installed with Microsoft Installer.

1. Double click **setup.exe** to start the installation procedure.

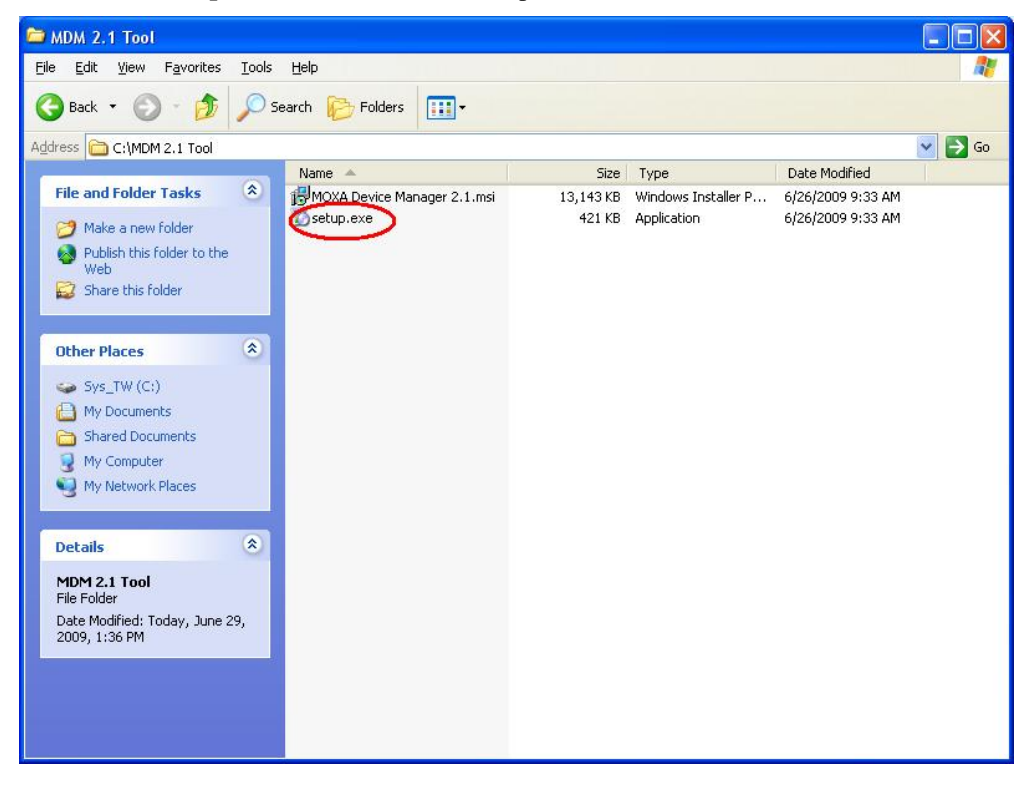

2. Click **Next** to continue.

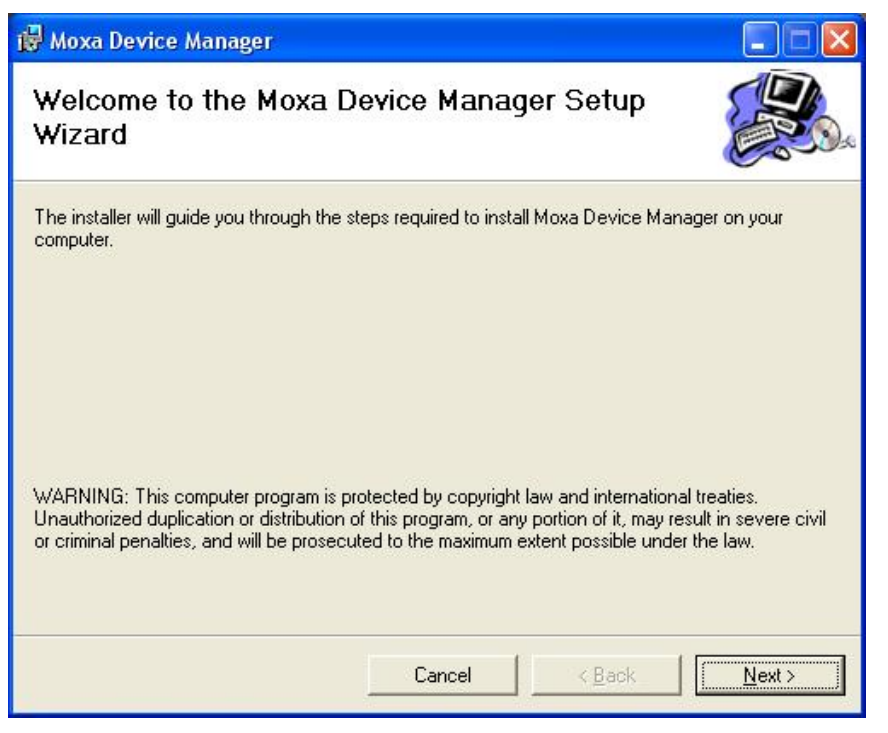

3. Next, select **Browse** if you would like MDM to be installed in the different folder. Click **Next** to continue.

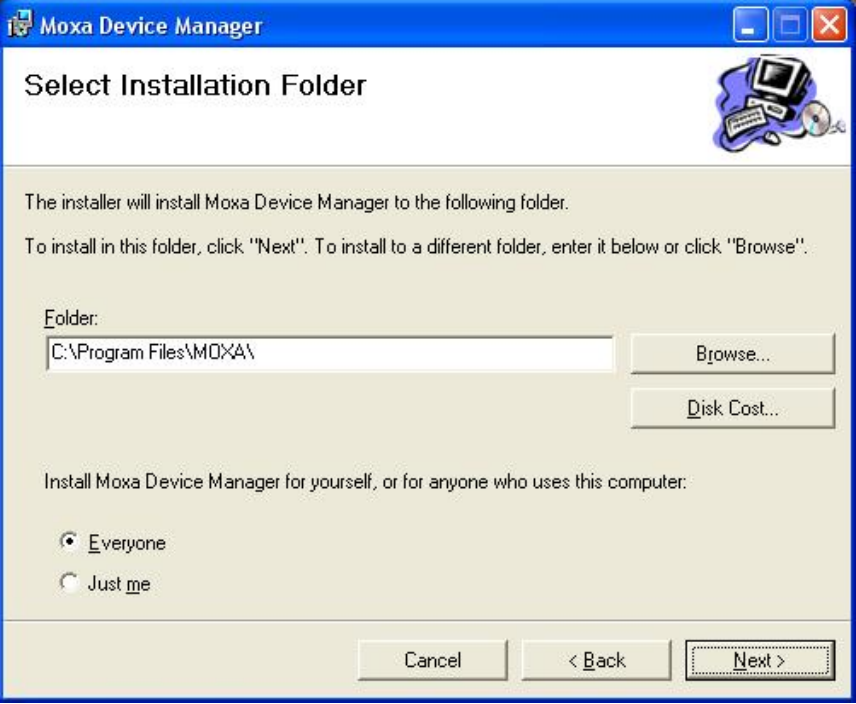

4. Click **Next** to confirm the installation.

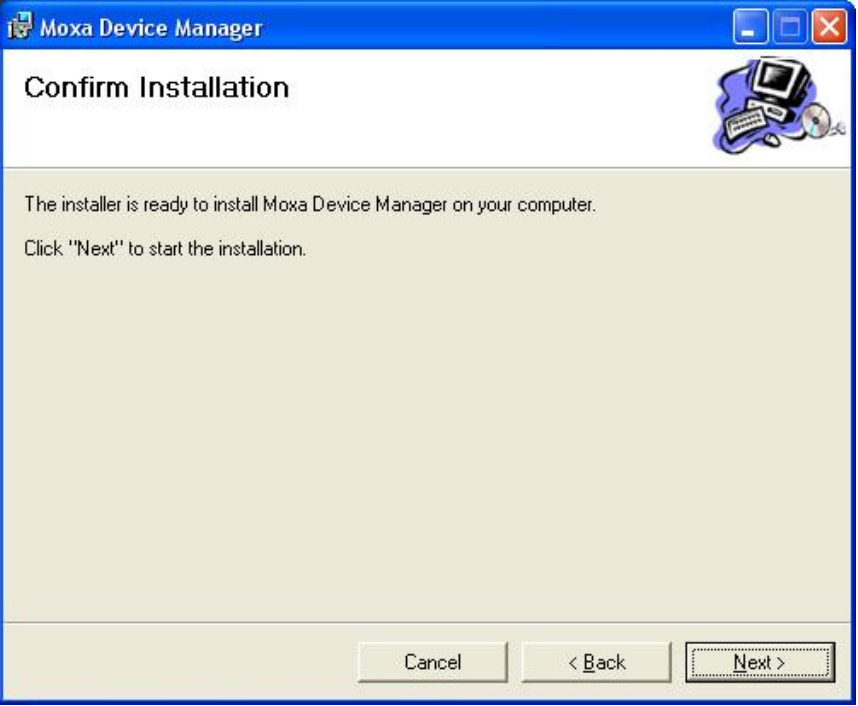

5. Wait until the installation has finished.

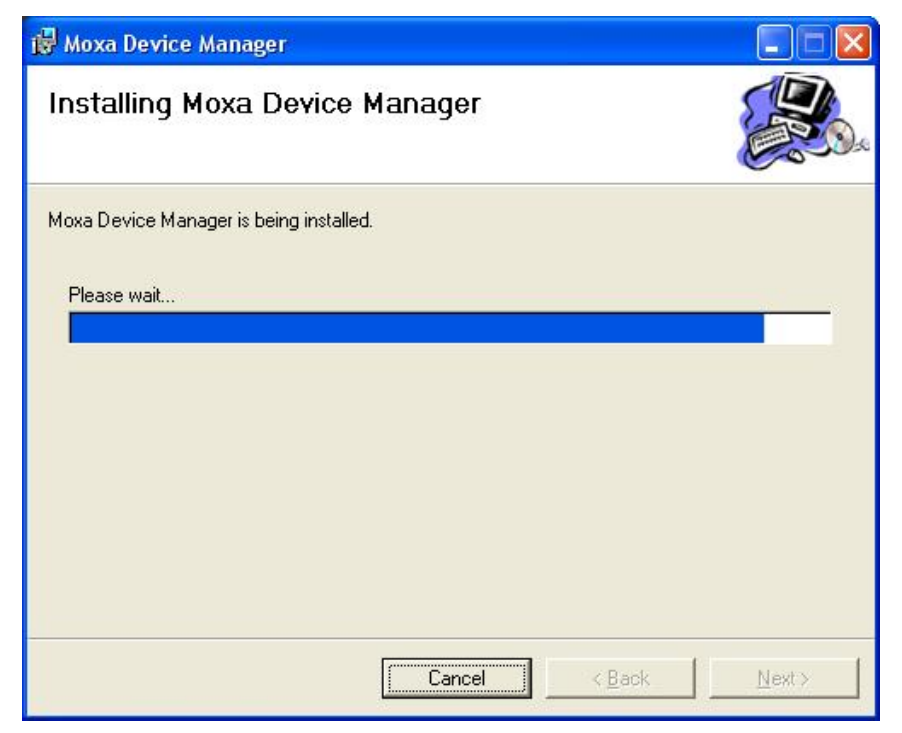

6. Click **Close** to complete the installation procedure.

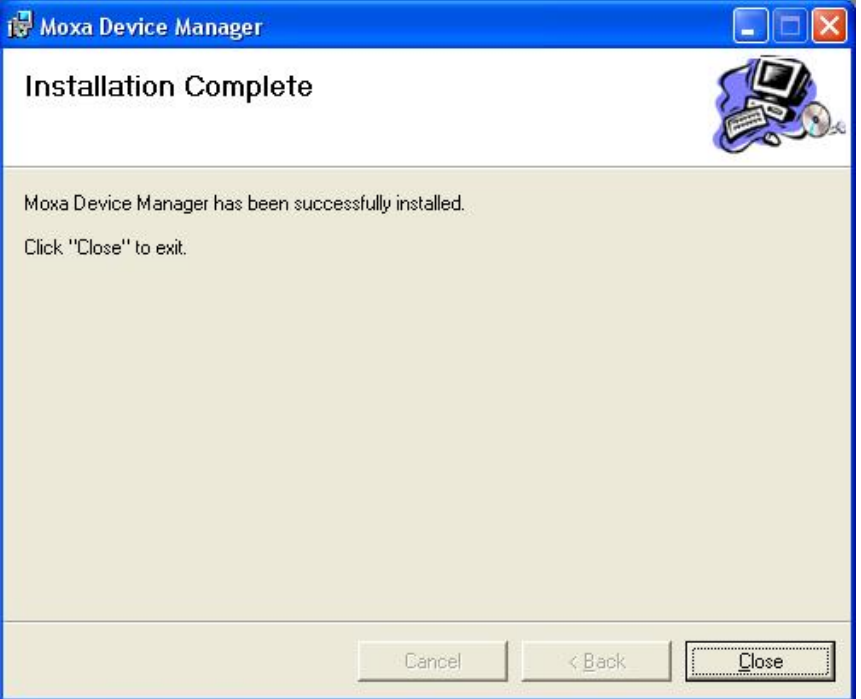

## <span id="page-14-1"></span><span id="page-14-0"></span>**Uninstalling MDM Tool**

Follow these instructions to uninstall MDM Tool.

- 1. Select **Add or Remove Programs** from **Start**  $\rightarrow$  **Settings**  $\rightarrow$  **Control Panel**.
- 2. Select **Moxa Device Manager** from the program list, and then click **Remove** to continue.

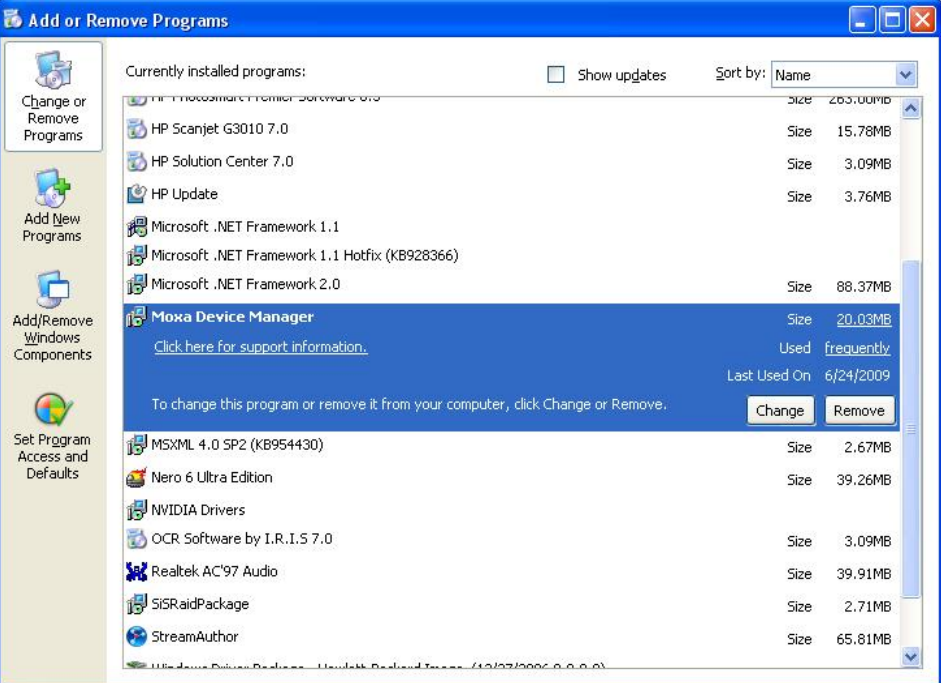

3. Click **Yes** to start removing MDM Tool from your computer.

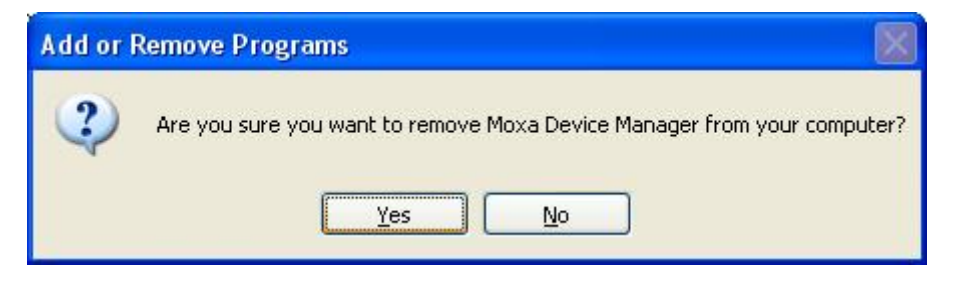

# 3 **MDM Operation**

<span id="page-15-0"></span>This chapter describes how to use MDM Tool to monitor and manage Moxa's embedded computers at the remote sites over the Internet.

This chapter covers the following topics:

- **[Launching MDM Agent](#page-16-1)**
- **[Launching MDM Tool](#page-16-2)**
- **[Connecting to MDM Gateway](#page-17-1)**
- **[Introduction to the MDM Tool Interface](#page-20-1)**
- **[Toolbar Functions](#page-24-1)** 
	- $\triangleright$  Uploading Files
	- $\triangleright$  Upgrading the Firmware
	- ¾ [File Manager](#page-30-1)
	- ¾ [Viewing Upload/Download Status](#page-33-1)
	- $\triangleright$  Controlling the Process
	- $\triangleright$  Setting Up the Network
	- > Autolaunch
	- $\triangleright$  Setting Up the Time
	- $\triangleright$  Configuring the Wireless Embedded Computers
	- $\triangleright$  Rebooting the Computer
- **[Disconnecting MDM Gateway](#page-69-1)**
- **[How to Exit the MDM](#page-69-2)** Tool

## <span id="page-16-1"></span><span id="page-16-0"></span>**Launching MDM Agent**

Before using MDM Tool on your PC to manage embedded computers, you must run MDM Agent on the embedded computers that you want to manage.

To begin with, make sure that the MDM Gateway software has been launched. To do this, log on to your embedded computer over a Telnet client or a serial console client, and then run the MDM agent program by typing the following command at the prompt:

#### *> MDMAgent.exe*

## <span id="page-16-2"></span>**Launching MDM Tool**

There are two ways to launch MDM Tool.

¾ Double-click the MDM Tool icon on your desktop.

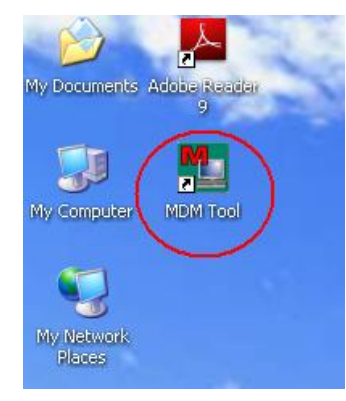

 $\triangleright$  Click **MDM Tool** from **Start**  $\rightarrow$  **All Programs**  $\rightarrow$  **MOXA Device Manager.** 

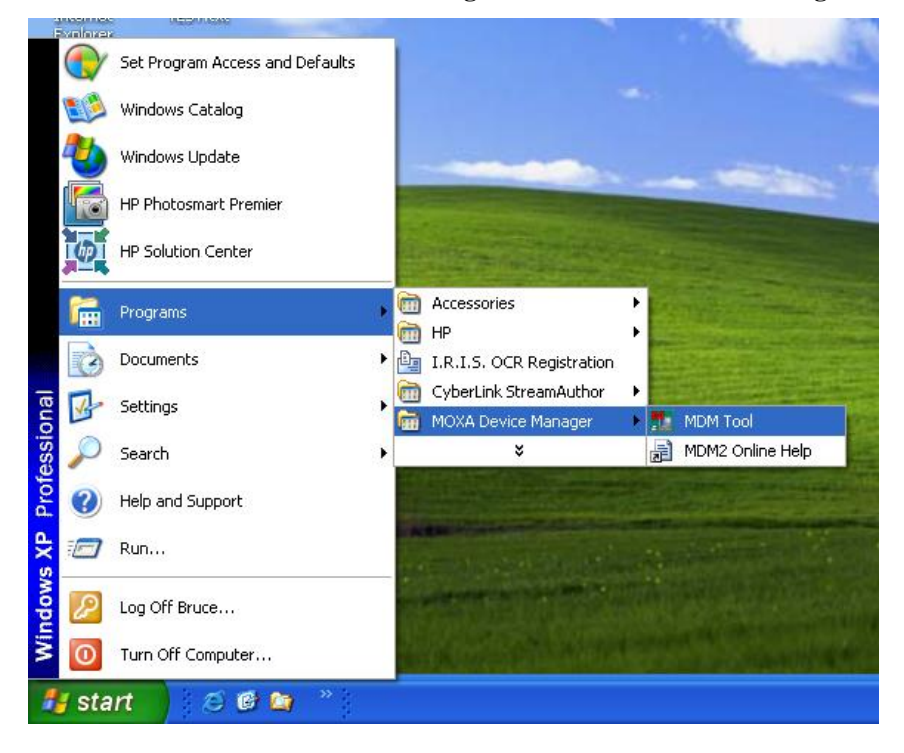

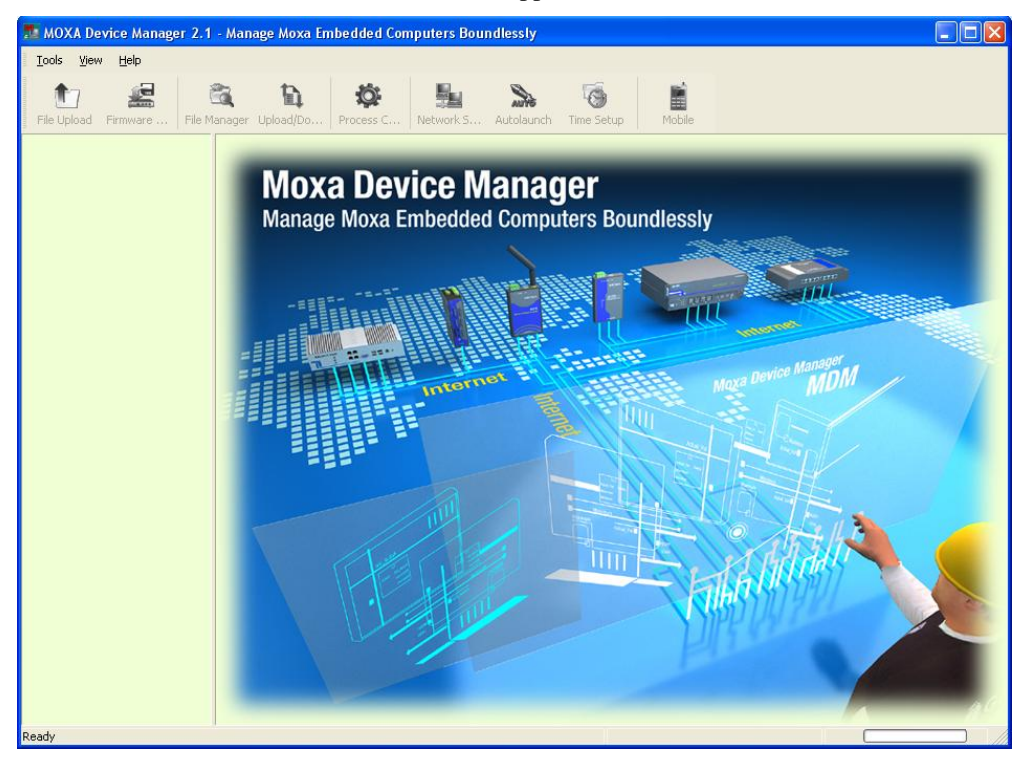

<span id="page-17-0"></span>Once launched, the MDM Tool interface will appear.

## <span id="page-17-1"></span>**Connecting to MDM Gateway**

1. Choose **Gateway Manager** from **Tools**.

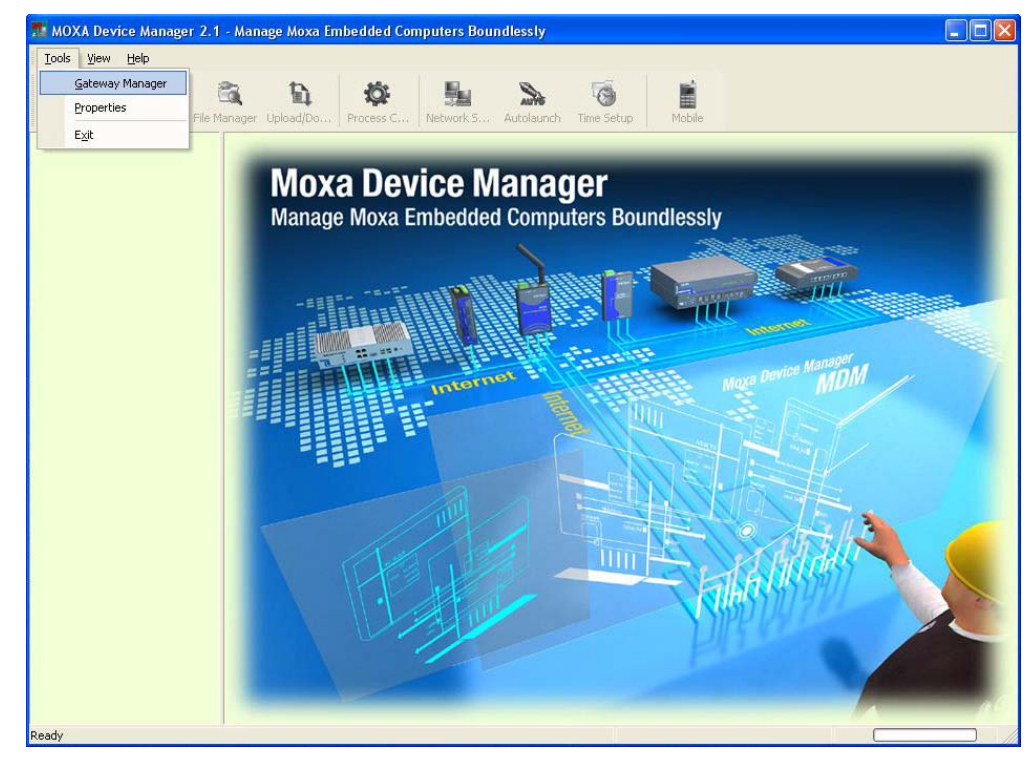

#### Moxa Device Manager 2.1 User's Guide **MDM Operation** MDM Operation

J.

2. Type in the IP address, port number (the default is 54321), and the name of the Gateway Server. Click **Save** to continue.

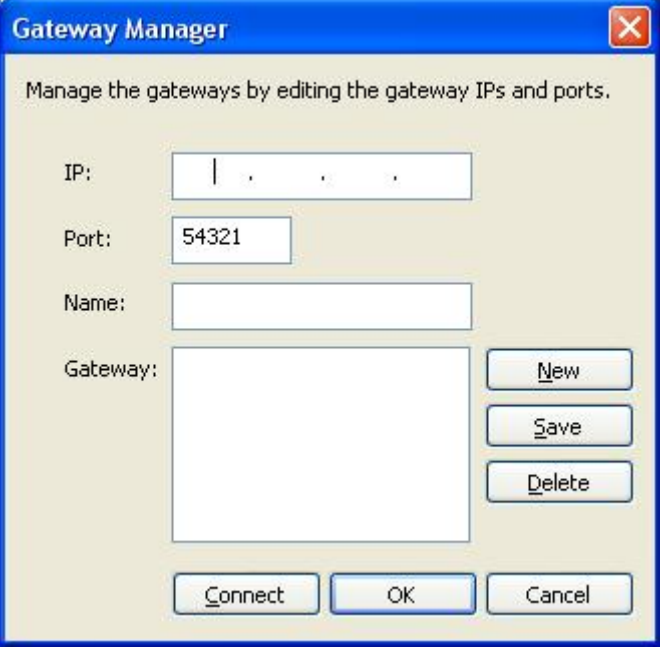

3. The Gateway information will be displayed as follows. Click **Connect** to continue.

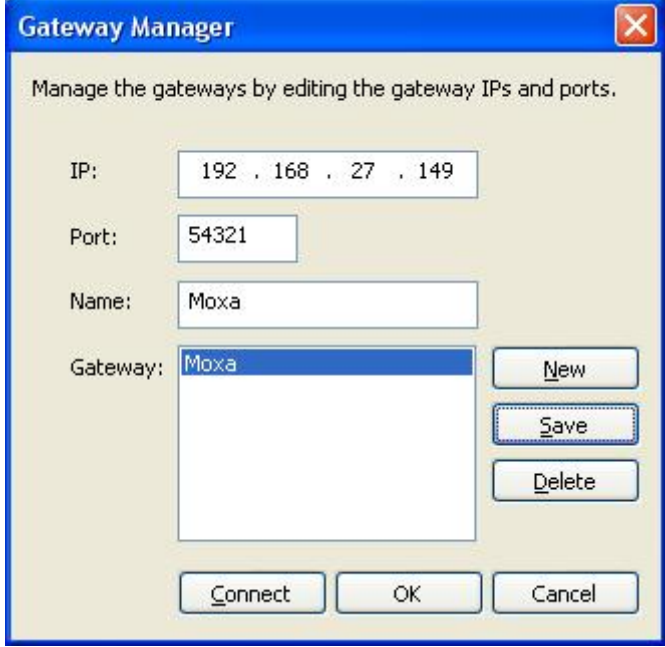

#### **Moxa Device Manager 2.1 User's Guide Manager 2.1 User's Guide MDM Operation**

4. If the information is correct, you will be able to connect to the Gateway Server and the main screen of the MDM Tool will appear. You can check the Gateway Server that has just been connected to in the left panel. You will also be able to see which devices are connected to this Gateway Server.

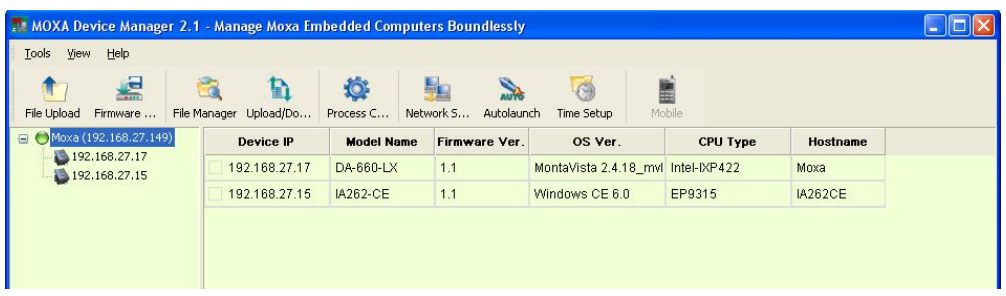

5. If you have left Gateway Server and would like to connect to the existing server again, right-click the name of the Gateway, and then select **Connect**.

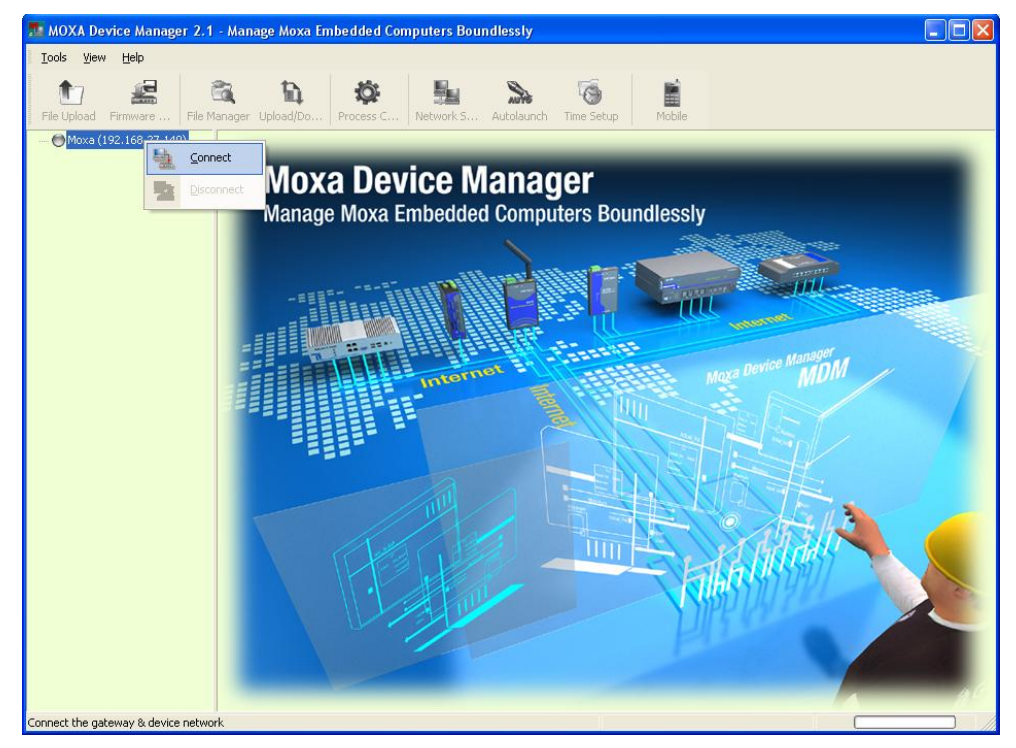

6. Please note that only one Gateway Server is allowed to connect. If you would like to connect to another server, disconnect the first server and then connect the second one.

## <span id="page-20-1"></span><span id="page-20-0"></span>**Introduction to the MDM Tool Interface**

When you connect to a Gateway Server, the following screen will appear.

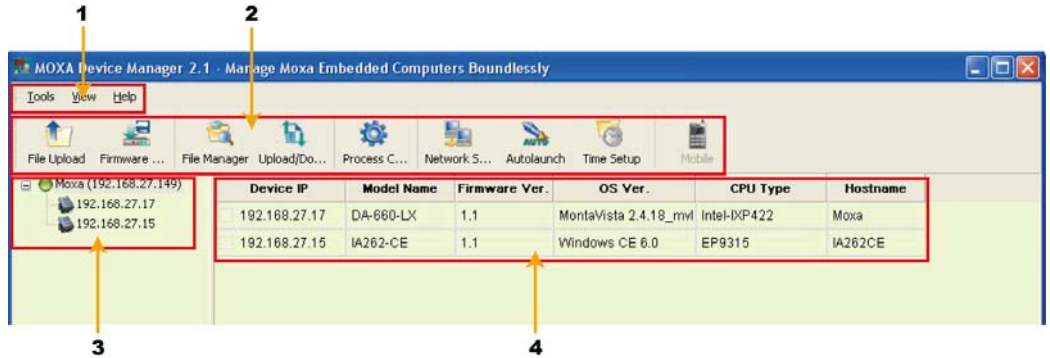

- 1. **Menu Bar:** Includes the **Tools, View**, and **Help** menus.
- 2. **Toolbar:** The icons shown, listed from left to right, are **File Upload, Upgrade Firmware, File Manager, Upload/Download Viewer, Process Control, Network Setup, Autolaunch**, and **Time Setup**. Note that if right-click a device, a list of function options will appear. Each function will be introduced in the following sections.
- 3. **Gateway & Device Tree:** In this area, you can view the Gateway Server and the currently active computers under this Gateway. Both gateway and IP address can be shown here. Double-click the Gateway icon, you can view the all device information on the right frame.
- 4. **Device List:** This area contains all of the information of the computers attached under the Gateway Service that you have connected to. They include device IP, model name, firmware version, OS version, CPU type, and hostname. Double-click device icon, you can view the single computer information on the right frame.
- 5. **Single Computer Information:** You may also view information for a single computer by clicking the computer in the device list. Basic information related to the computer, including product picture (if available), model name, firmware version, agent version, CPU type, OS version, and hostname, will be displayed. Meanwhile, the storage information of the computer will also be viewed at the right-bottom corner of the window.

<span id="page-21-0"></span>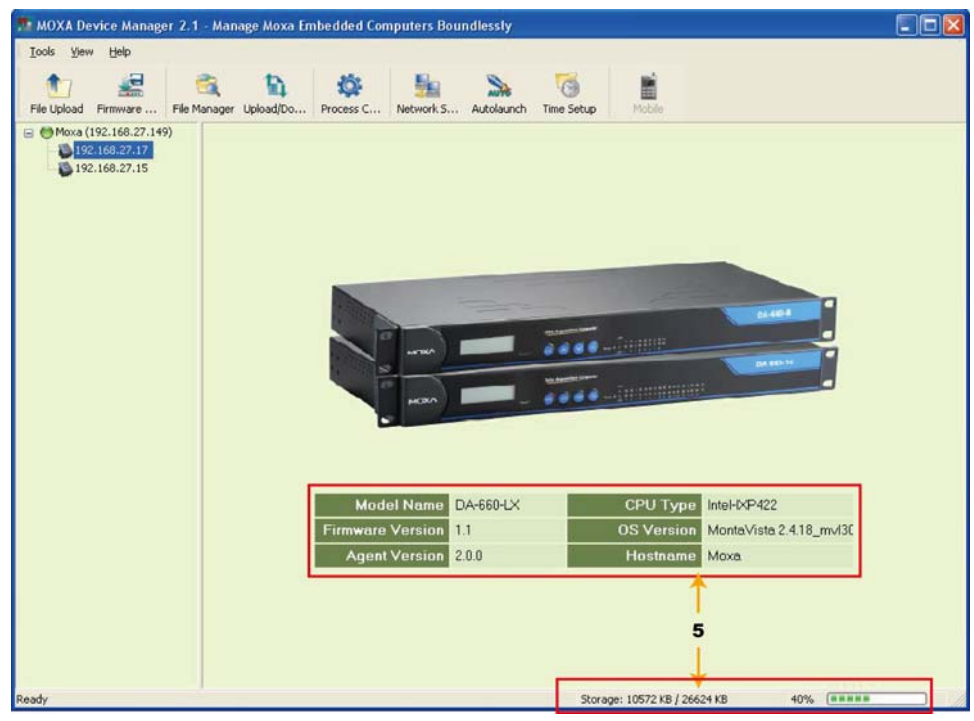

## Menu Bar Introduction

This section briefly introduces the options under the Tools, View, and Help menus.

#### **Tools**

**Gateway Manager:** Enables users to manage the gateway information and/or connect to the MDM Gateway Server.

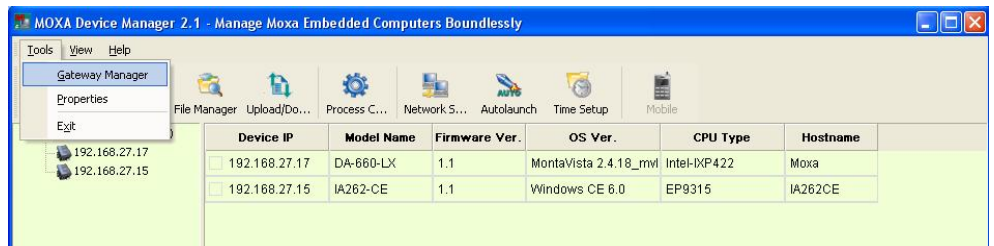

**Properties:** Enables users to configure the local file directories for file upload and firmware upgrade and the remote local file directory for the upload destination. We strongly suggest that you configure these settings before you upload files and upgrade firmware. Click **Browse** to search the directories for file uploads or firmware upgrades. Click **OK** to finish.

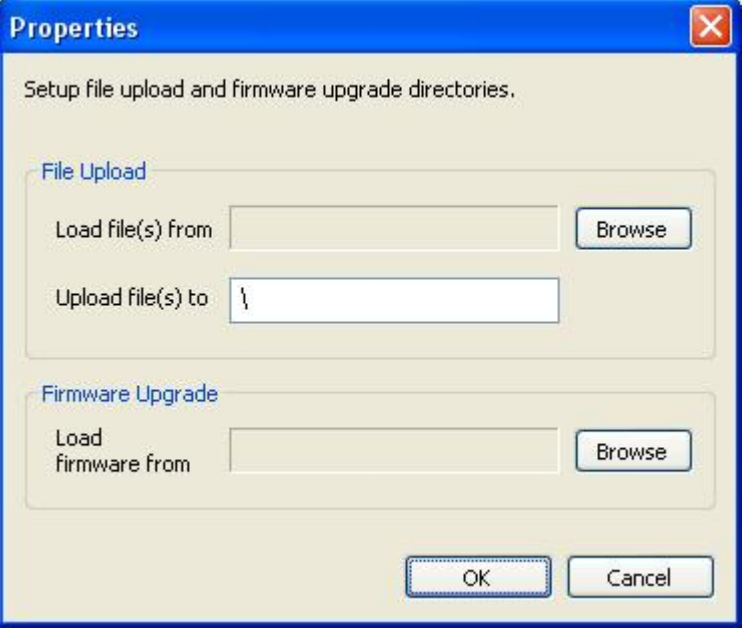

**Exit:** this option enables users to quit MDM Tool.

#### **View**

Allows you to decide if the toolbar will be displayed. Check the **Main** option to show the toolbar; uncheck the **Main** option to remove the toolbar.

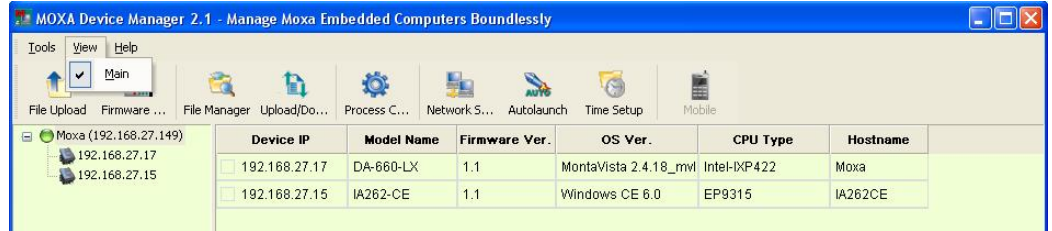

#### **Help**

Allows users to connect to the **Online Guide** or view the **About MDM Tool** information.

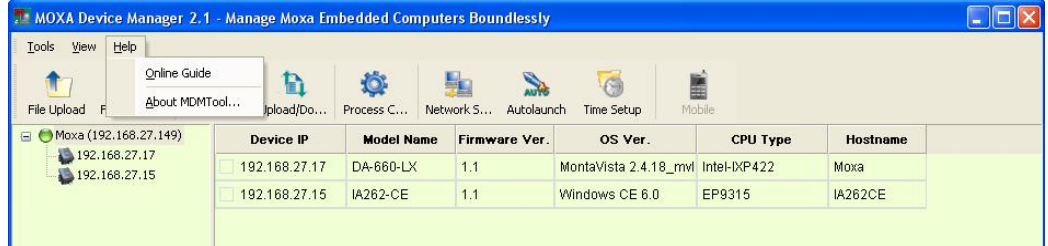

**Online Guide:** Use the Online Guide to view detailed information about using MDM Tool. You may either expand the table of contents in the left pain, or click the Search tab to search for information about a particular term or topic.

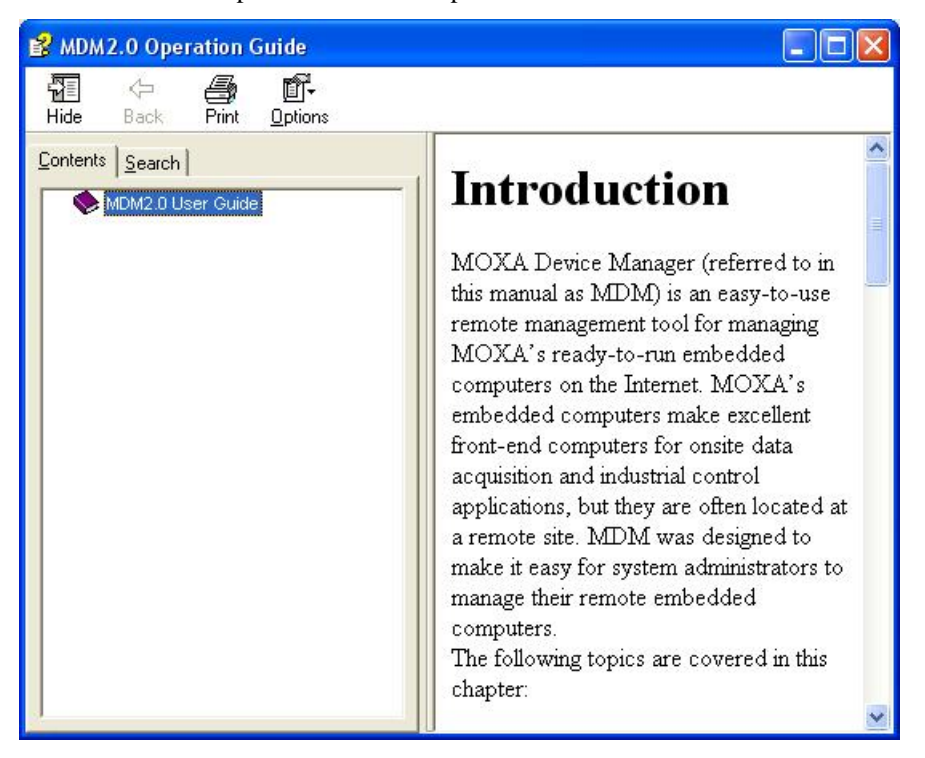

**About MDMTool:** The MDM Tool version number will appear in the MDM window.

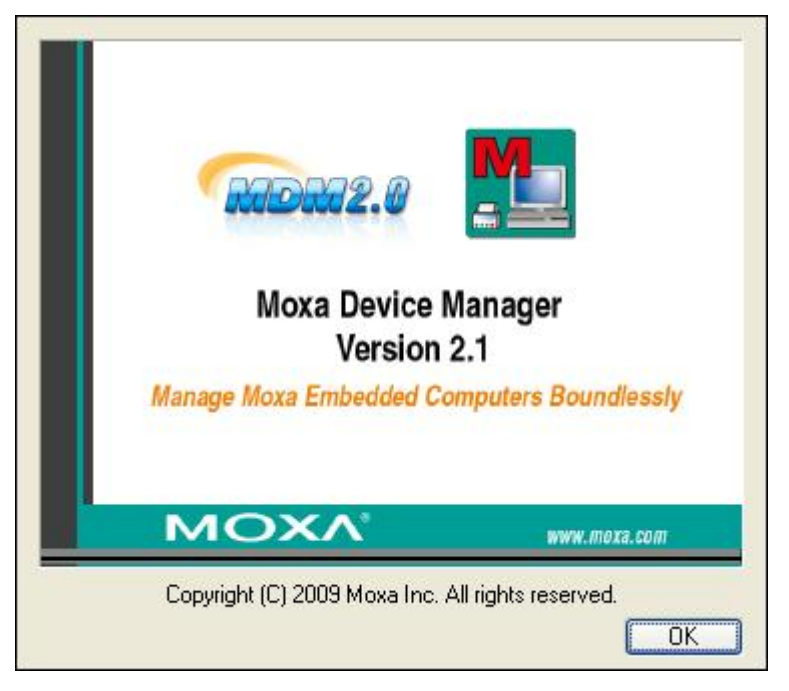

## <span id="page-24-1"></span><span id="page-24-0"></span>**Toolbar Functions**

The icons that appear on the toolbar, listed from left to right, are File Upload, Upgrade Firmware, File Manager, Upload/Download Viewer, Process Control, Network Setup, Autolaunch, Time Setup and Mobile. See the following sections for detailed descriptions.

## <span id="page-24-2"></span>Uploading Files

If you would like to upload files to one computer, check the computer in the device information area, right-click the computer and then choose **File Upload**, or click the **File Upload** icon in the toolbar to continue.

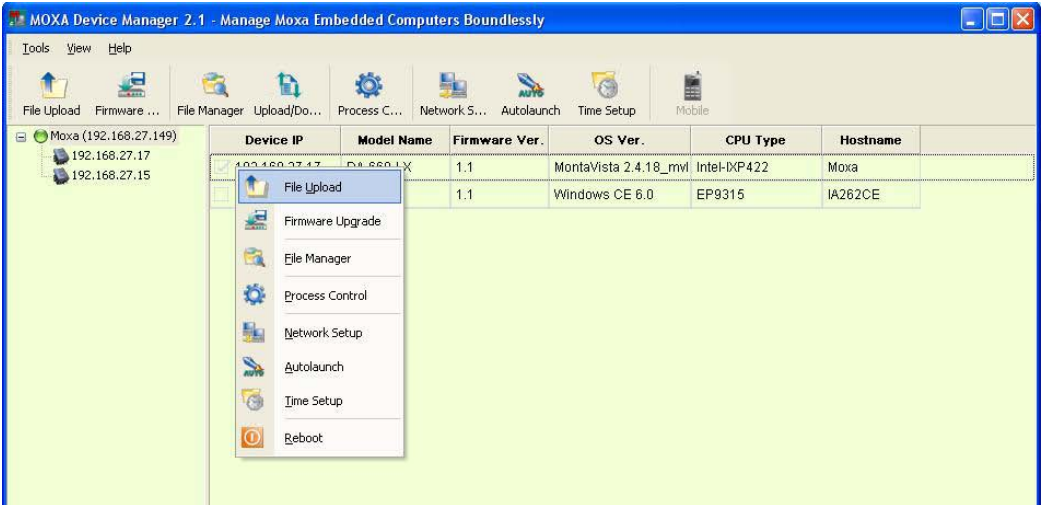

If you would like to upload files to two or more computers, check the computers in the device information area, and then click the **File Upload** icon in the toolbar to upload the files.

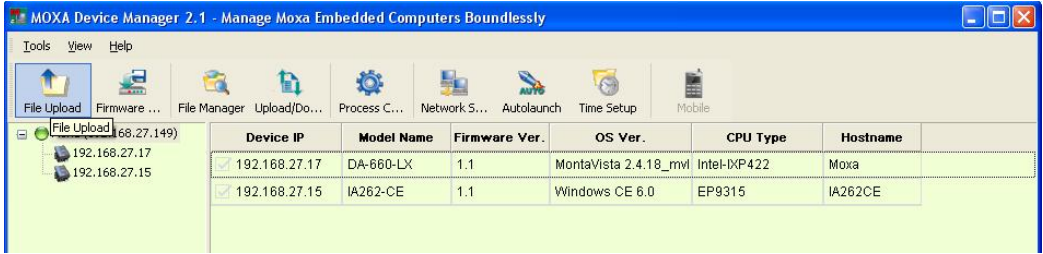

An "Open" file window will pop up. From your local computer, select the files you would like to upload. Use the **Remote Directory** text box to indicate where the files will be uploaded to. Be sure to type in the complete path. Click **Open** to continue.

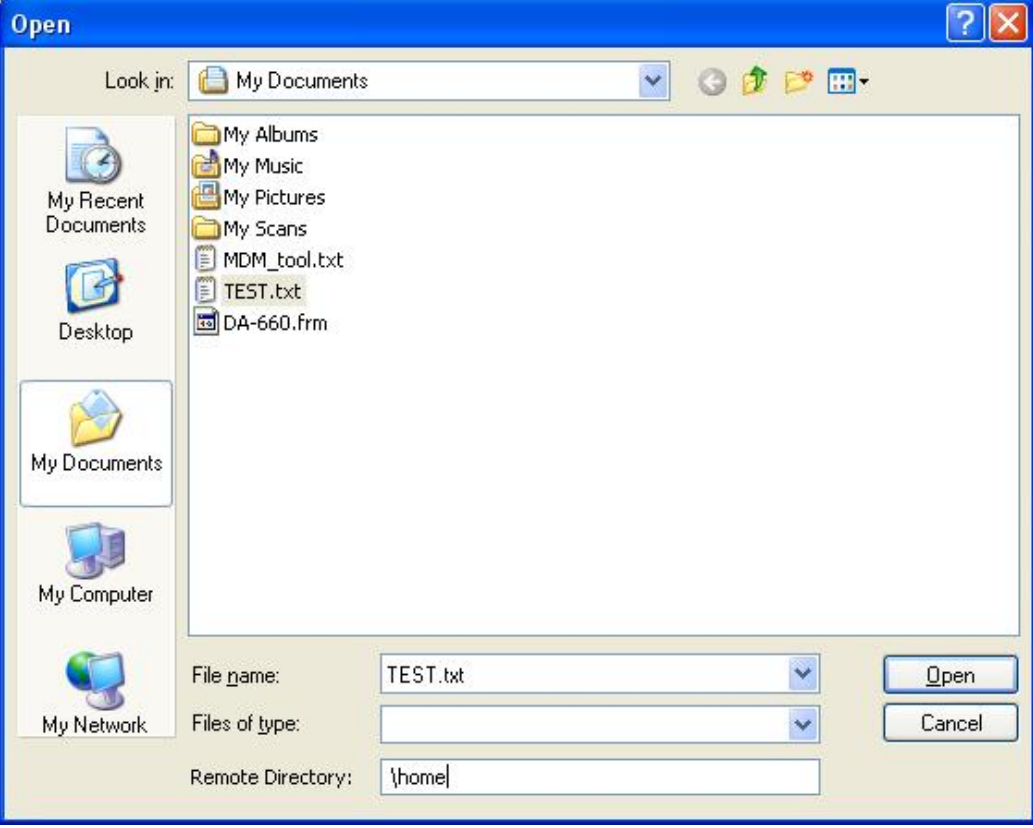

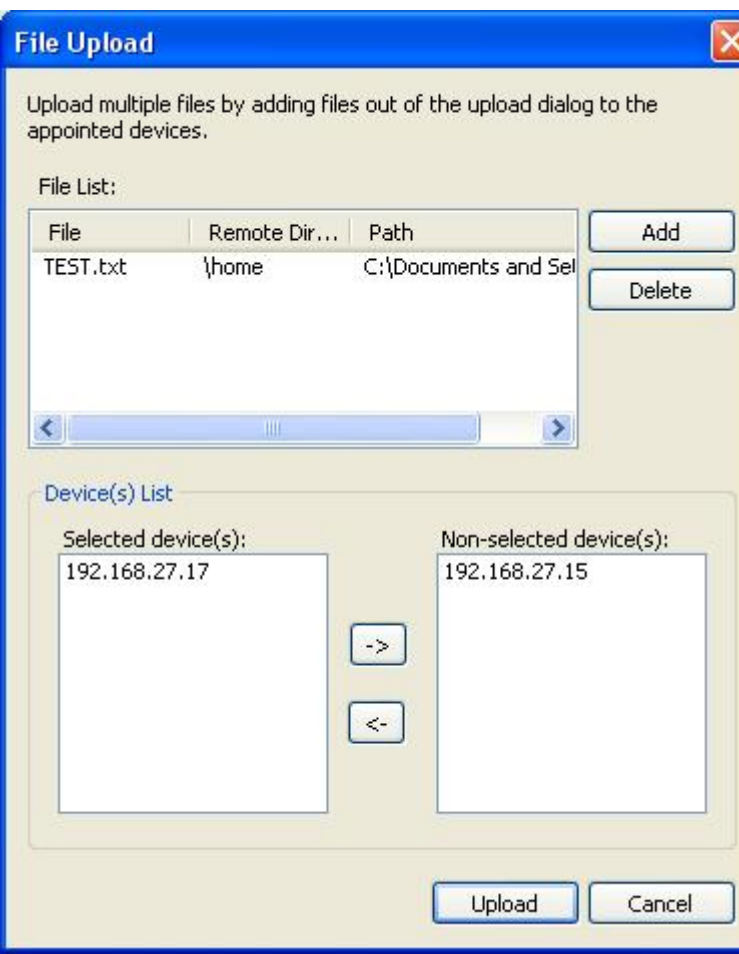

The "**File Upload**" window will pop up.

If you would like to upload more files, click **Add** to add more files. If you would like to delete files from the list, select the files in the left column and then click **Delete**. In the Device List, you may select other computers that you would like to upload files to. Click the computer's IP address from the **Non-selected device(s)** list and the click the left arrow to move the items to the **Selected device(s)** List. Click **Upload** to start uploading.

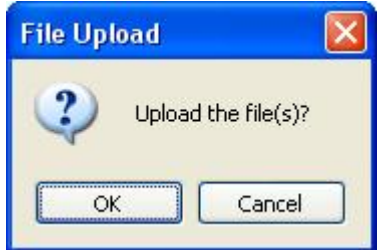

View the status of your file uploads with the "Upload/Download Viewer" function. See the **Viewing Upload/Download Status** section for details.

## <span id="page-27-1"></span><span id="page-27-0"></span>Upgrading the Firmware

If you would like to upgrade the firmware on one computer, first click the check box next to the Device IP, and then right-click the computer and select **Firmware Upgrade**. You may also use the **Firmware Upgrade** icon in the toolbar.

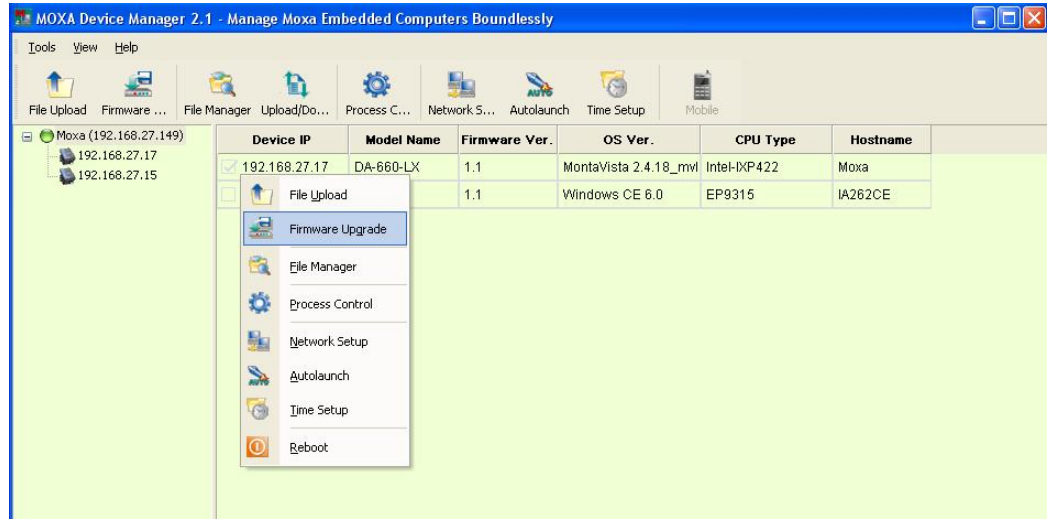

If you would like to upgrade the firmware to two or more computers, make sure that the computers have been checked and then click the **Firmware Upgrade** icon to continue.

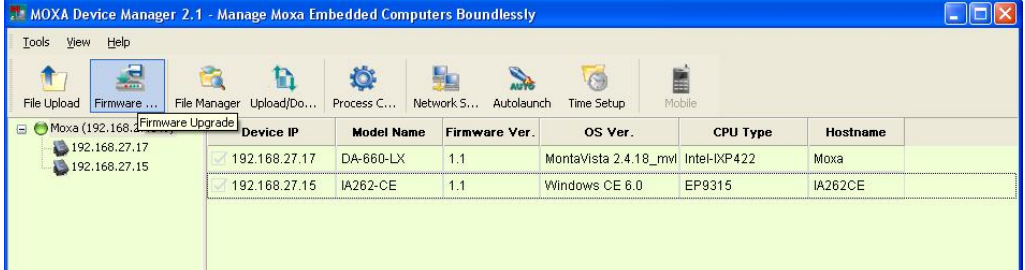

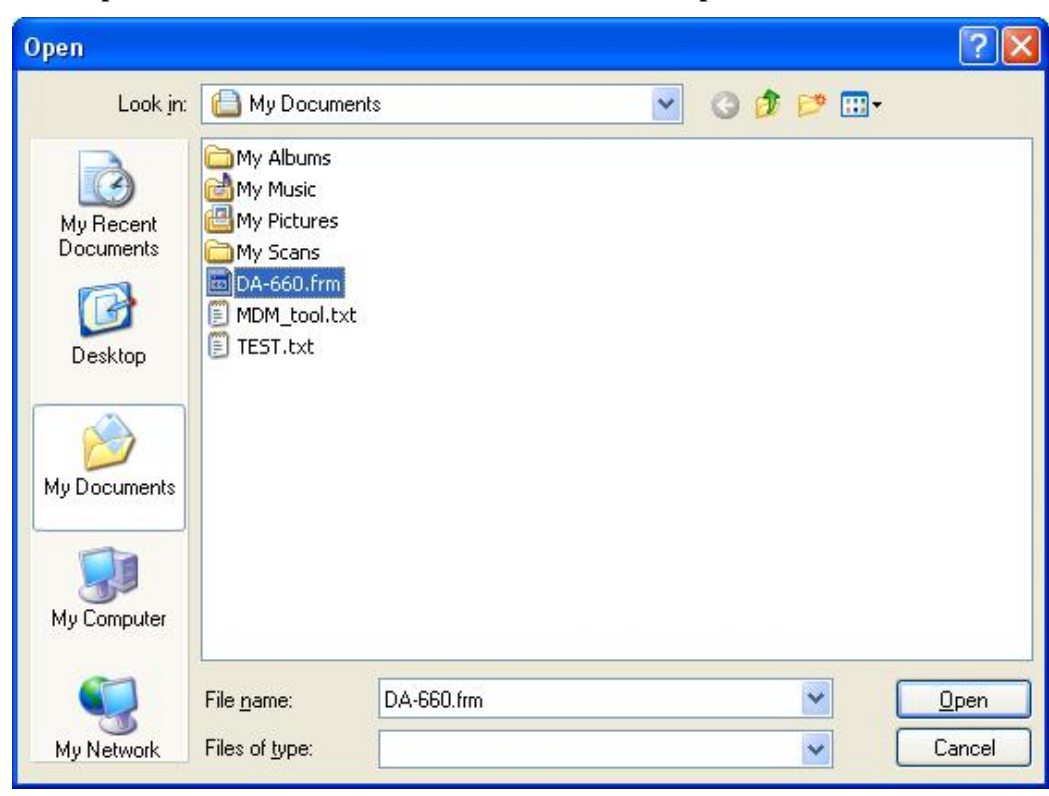

In the **Open** window, choose the firmware file, and then click **Open** to continue.

If you would like to upgrade the firmware to more computers, make sure that the computers are the same model type and that you have the correct firmware file. Using the incorrect firmware may cause the system to crash. Select additional computers from the **Non-selected device(s)** list and use the left arrow to move them to the **Selected device(s)** list. When ready, click **Upgrade** to continue.

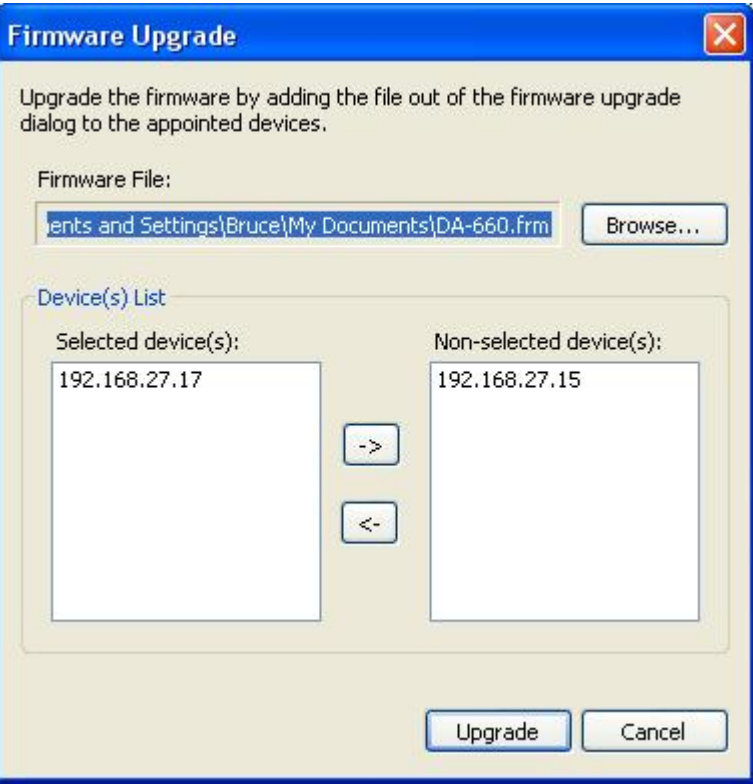

Click **Yes** to continue firmware upgrade.

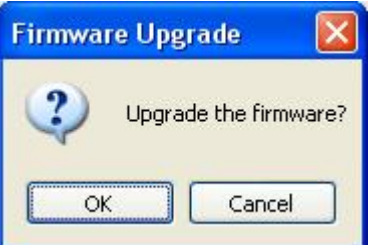

You can view the status of the firmware upgrade with the "Upload/Download Viewer" function. See the **Viewing Upload/Download Status** section for details.

Please note that when firmware upload is complete, it will still take several minutes for the system to update the new information. All the functions may not work during this period.

## <span id="page-30-1"></span><span id="page-30-0"></span>File Manager

The MDM Tool has a **File Manager** function that allows users to mange files on both local and remote computers. Check the computer in the device information area, right-click the computer, and then choose **File Manager**. You may also select the File Manager icon on the toolbar. Note that you can perform this function on only one computer at a time.

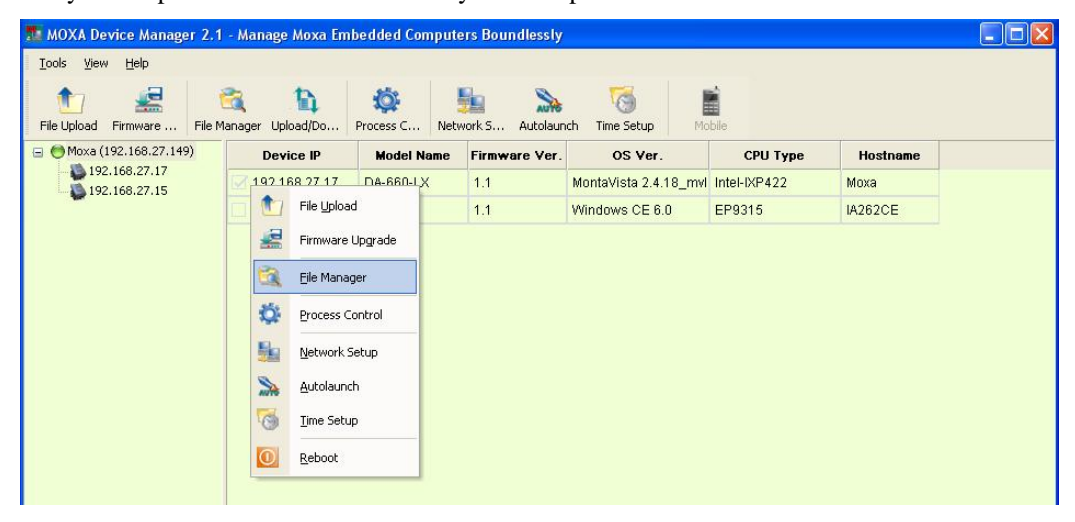

In the local site frame, right-click a file and select a command to continue.

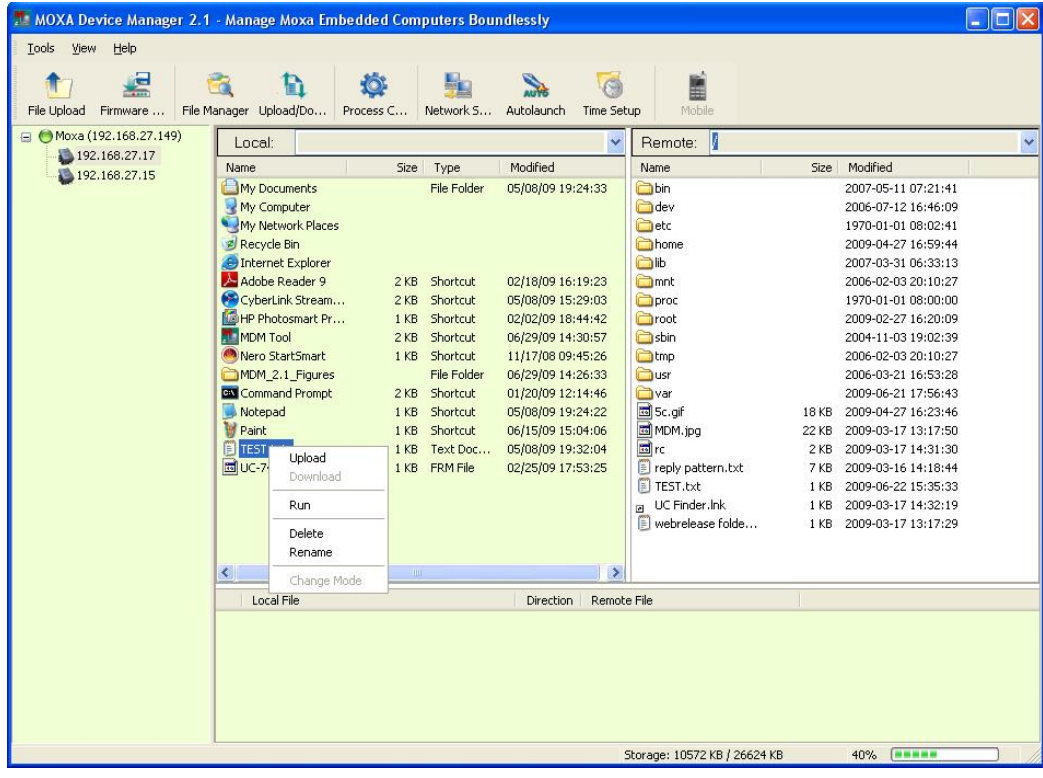

The File Manager at the local site offers the following functions:

**Upload:** Allows users to upload files from the local to the remote computer.

**Run:** Allows users to run the program on the local computer. You may also double-click the file to run the program. Or you may also use the Enter key to run the program.

**Delete:** Allows users to delete files on the local computer. You may also use the Delete key to delete the file.

**Rename:** Allows users to rename files on the local computer. You may also use F2 to perform this function.

**Refresh:** Use F5 to refresh the page.

On the remote site frame, right-click the file and select the command to continue.

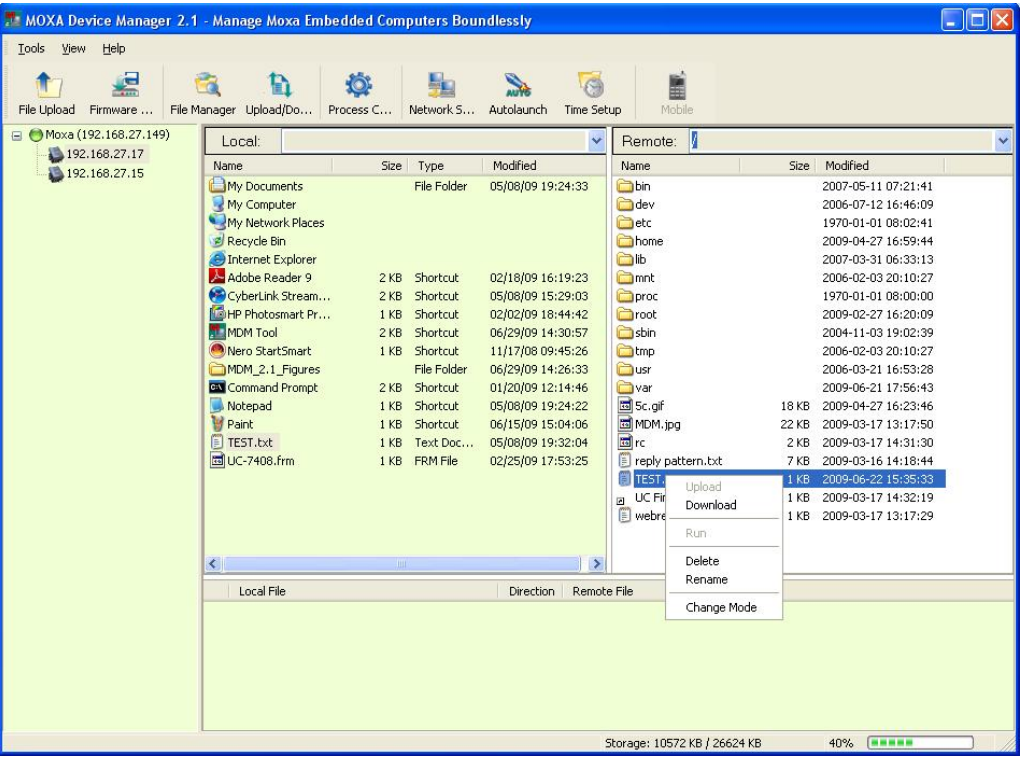

File Manager at the remote site offers the following functions:

**Download:** Allows users to download files from the remote to the local computer. You may select more files to download by pressing the shift key and the file.

**Run:** Allows users to run the program on the remote computers. You may also double-click the file to run the program.

**Delete:** Allows users to delete files on the remote computers. You may select more files to delete by pressing the shift key and the file.

**Rename:** Allows users to rename files on the remote computers.

**Change Mode:** Allows users to change the file access permissions on the remote computers (for Linux models only).

#### **Moxa Device Manager 2.1 User's Guide Manager 2.1 User's Guide MDM Operation**

File Manager also provides a **Refresh** and **Add Folder** function on both sides. Right-click the space area in the local or remote frame, select **Refresh** (or press F5 key) to refresh the directories and files; and then select **Add Folder** to create a new directory on the computers.

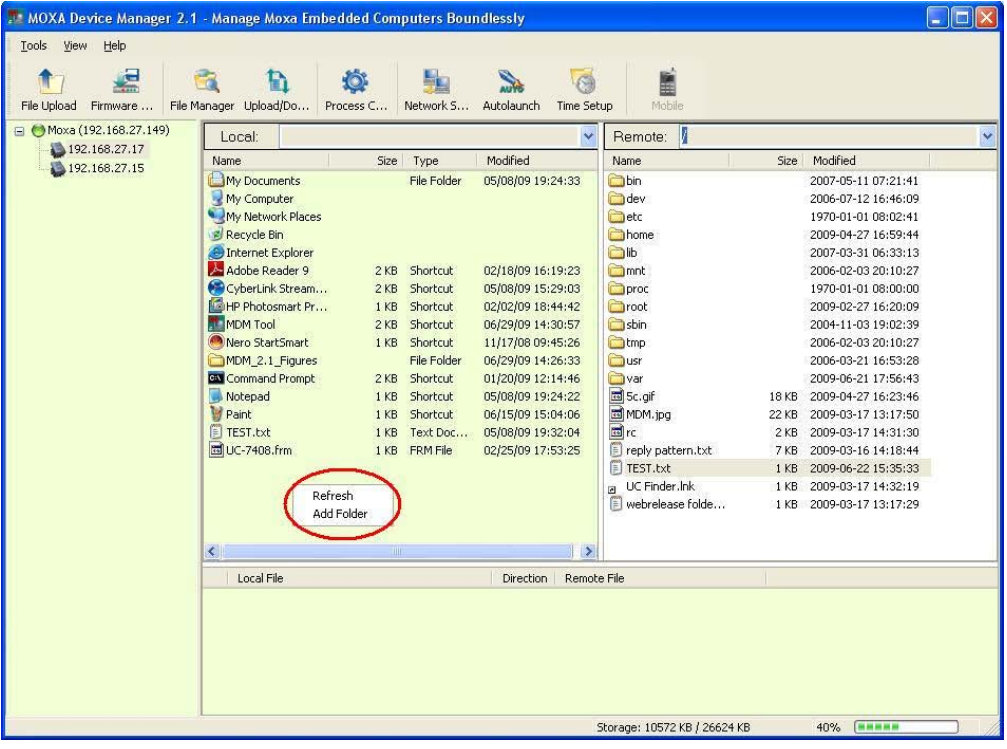

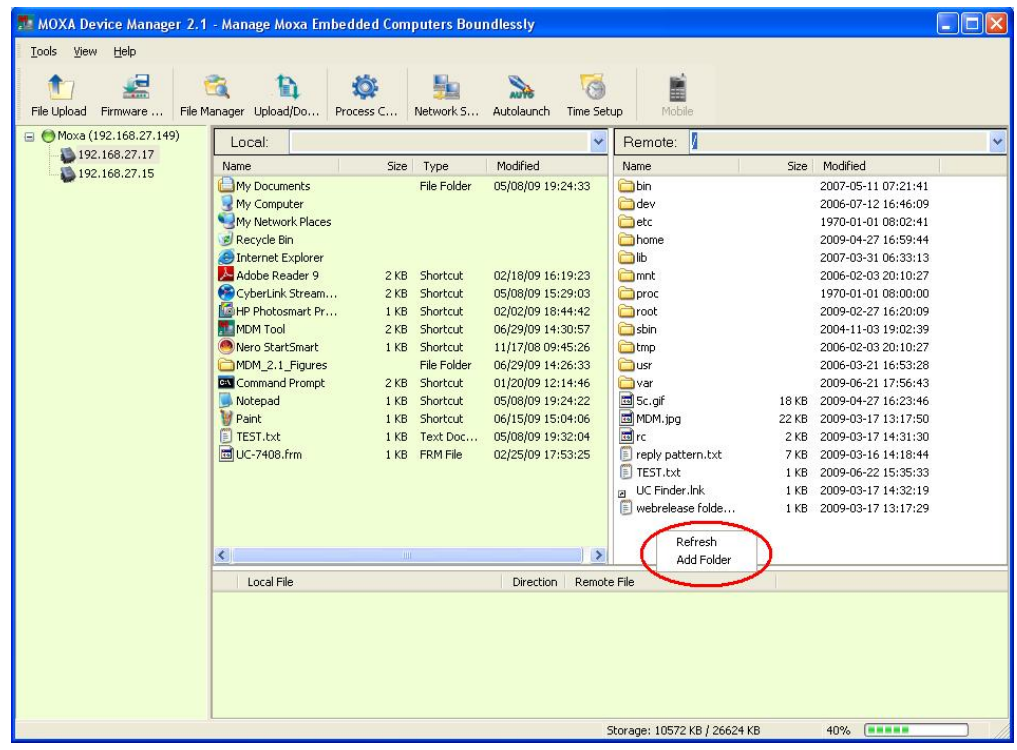

## <span id="page-33-1"></span><span id="page-33-0"></span>Viewing Upload/Download Status

MDM Tool provides an **Upload/Download Viewer** function. Click the **Upload/Download Viewer** icon in the toolbar. You can view the upload and download status in the Upload List and Download List. You may use the Clear button to clear all finished and failed items in the lists.

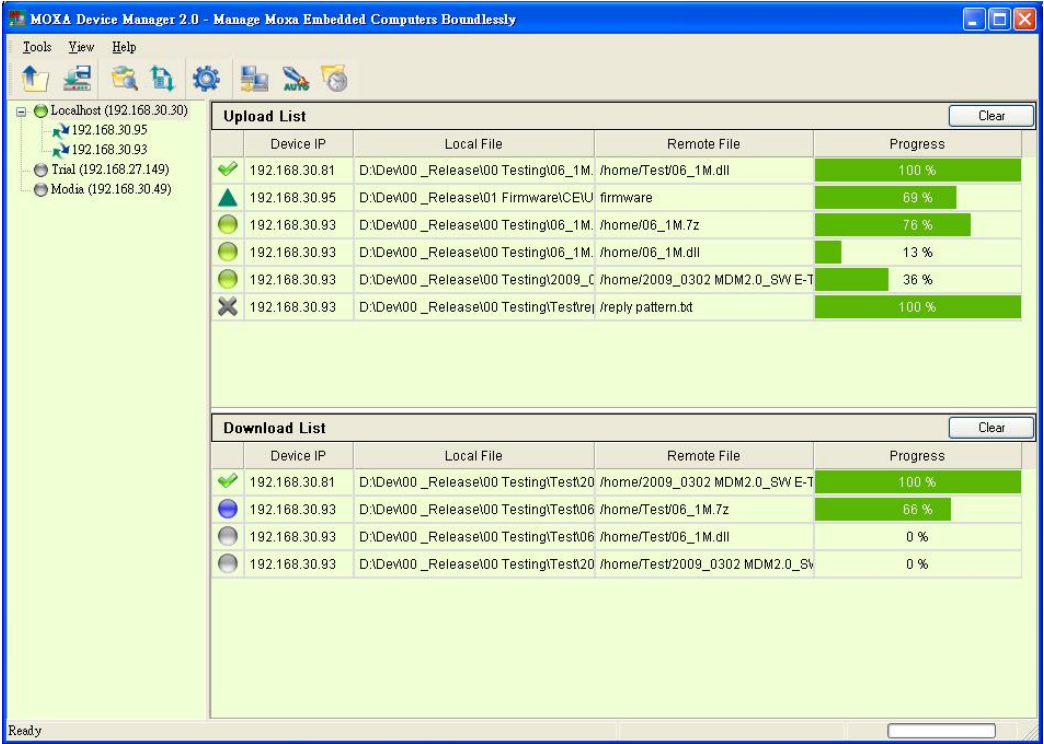

You may also view the status of the computers by the different icons in the list.

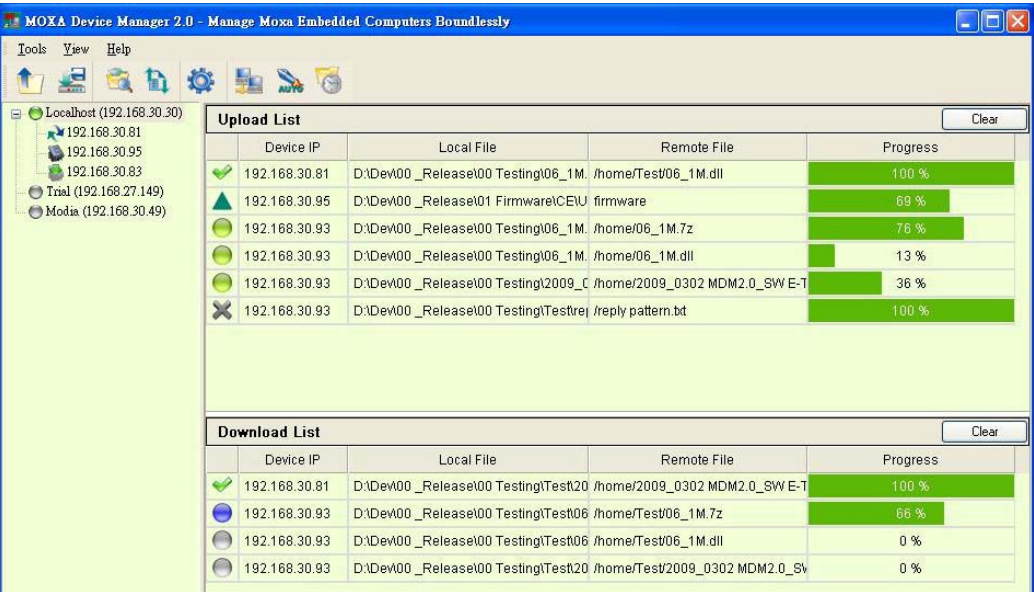

See the following descriptions for each status.

#### **Icons for the computers:**

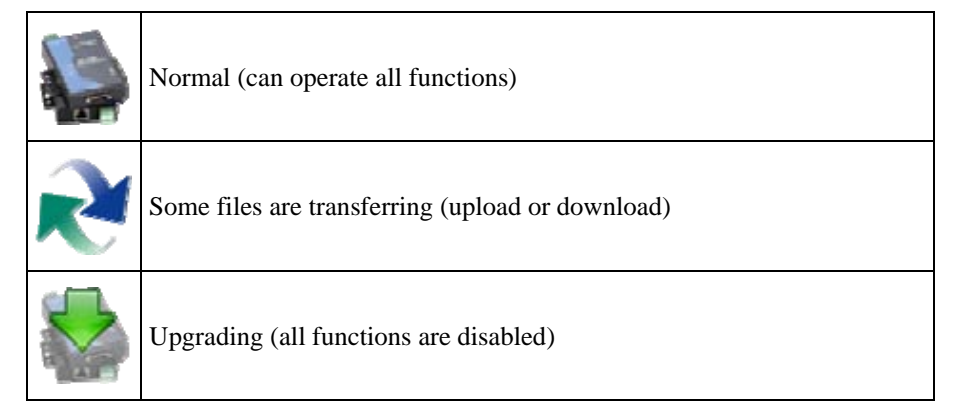

#### **Icons for the upload and download status list:**

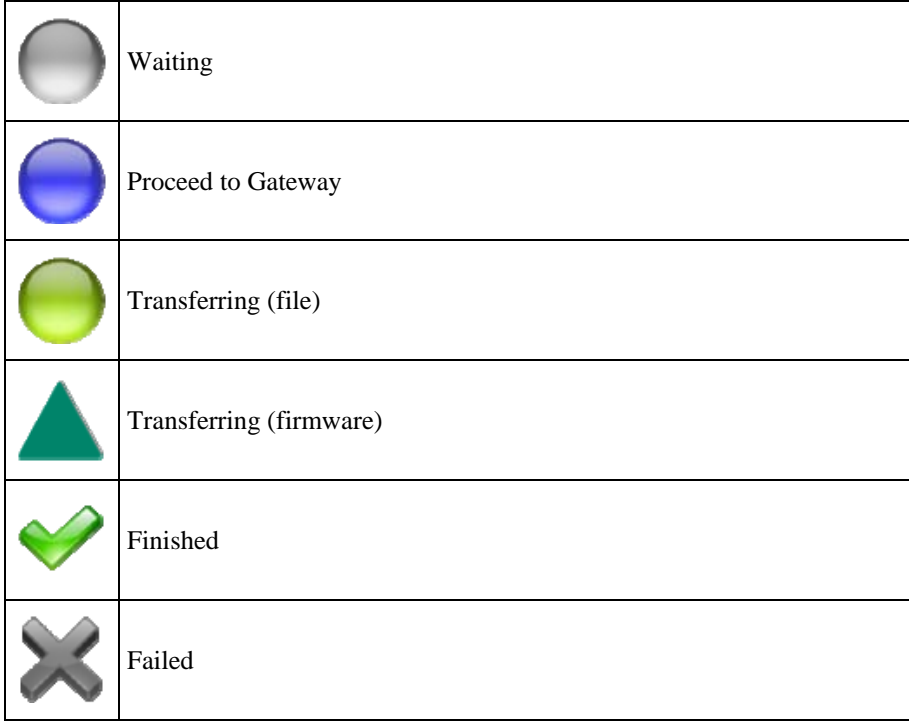

## <span id="page-35-1"></span><span id="page-35-0"></span>Controlling the Process

MDM Tool provides a **Process Control** function that allows users to kill programs running on the remote computer. Check the computer in the device information area, right-click the computer, and choose **Process Control**. You can also select the **Process Control** icon from the toolbar.

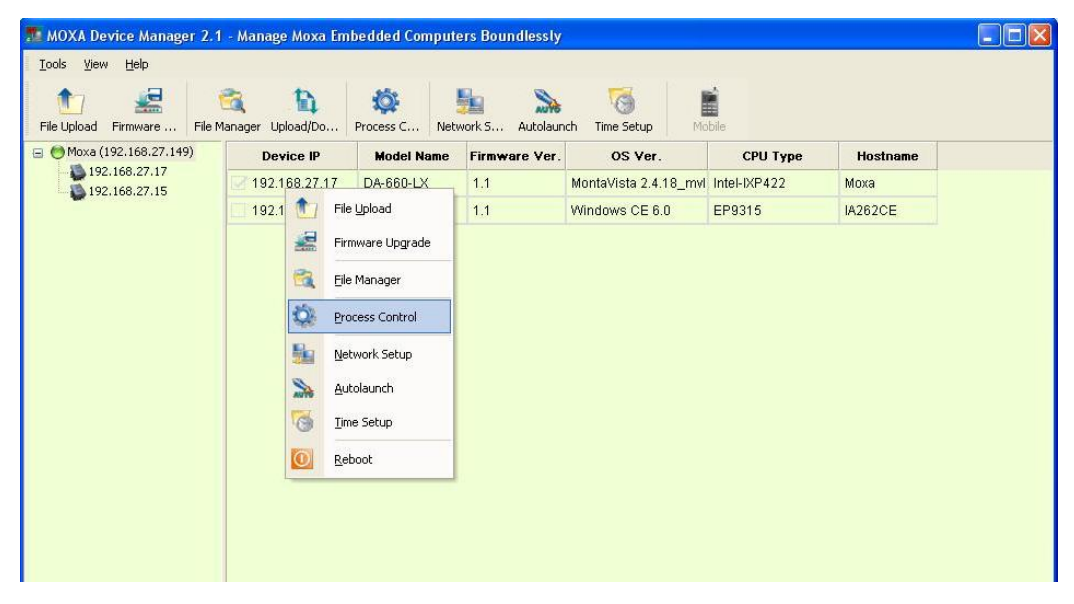

If you would like to use the Process Control function on two or more computers, check these computers and select the **Process Control** icon in the toolbar.

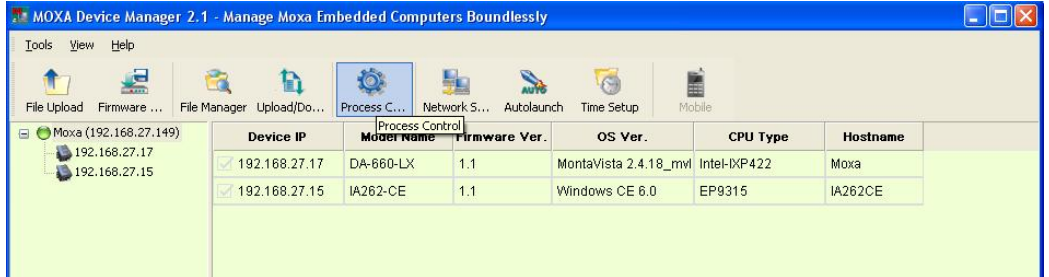

You can view the Memory information for each computer and all programs running on remote computers and kill programs by clicking the **Kill** button in the last column of the list.

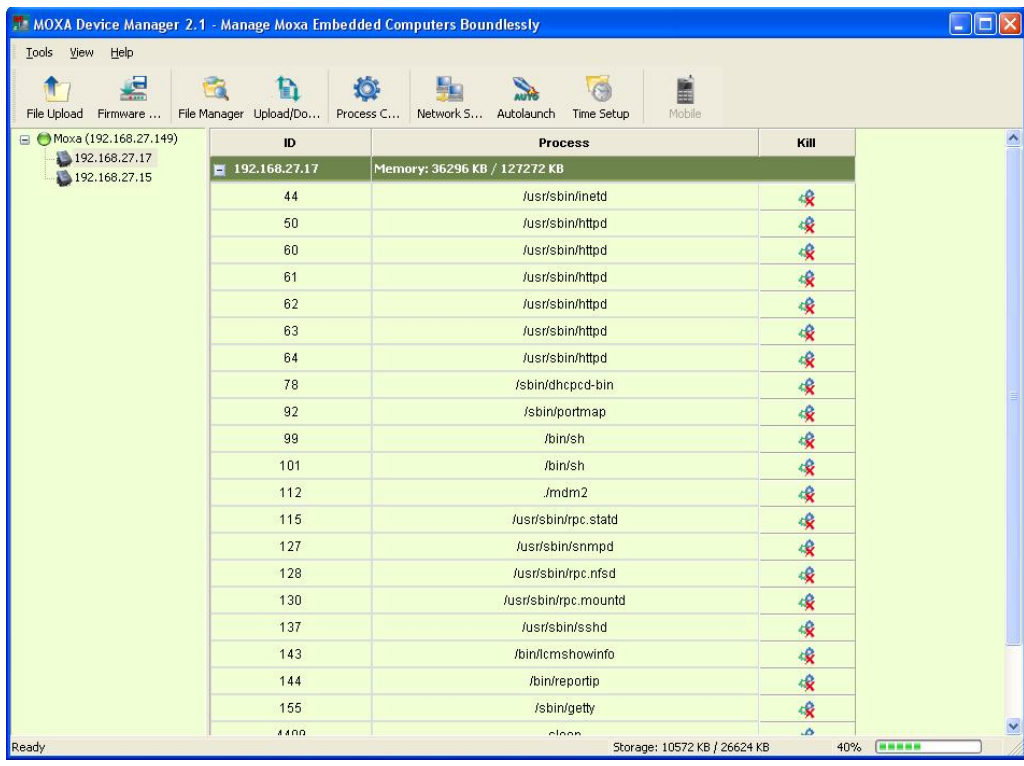

Click **OK** to kill the program.

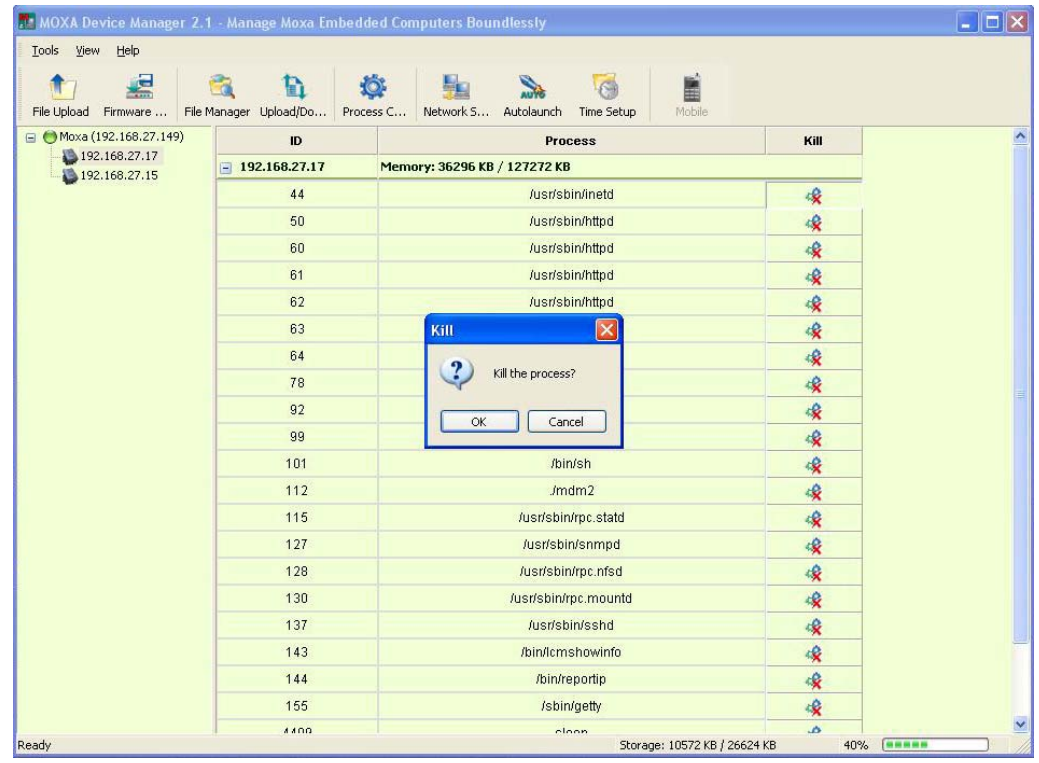

## <span id="page-37-1"></span><span id="page-37-0"></span>Setting Up the Network

MDM Tool provides a **Network Setup** function that allows users to configure network settings. Check and right-click the computer and then select **Network Setup** to continue. You may also use the **Network Setup** icon from the toolbar to complete the task. You can only do Network Setup on one computer at a time. Before you perform this task, make sure that your network cable is connected and the Internet service is available.

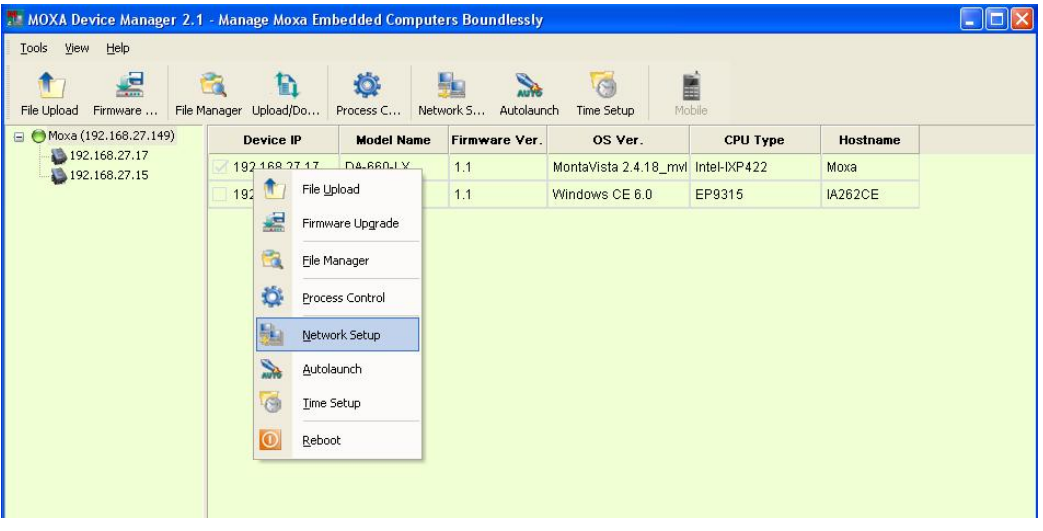

This function configures the IP address and configures the DNS settings of the computers. Click the **IP** tab select the interface, and enter the related IP information, including the interface name, DHCP or Fixed IP, IP address, subnet mask, and default gateway. If the computer has more than one network interface, select from the **Interface Name** section to continue.

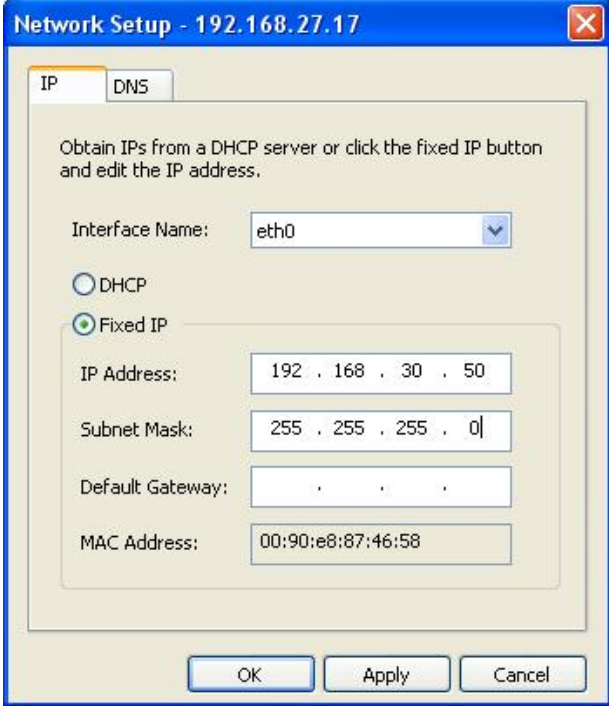

Click **OK** or **Apply** to finish the process. In the following window, click **OK**. Note that the network connection will be immediately disconnected. It takes about 5 to 10 seconds to activate your new network settings.

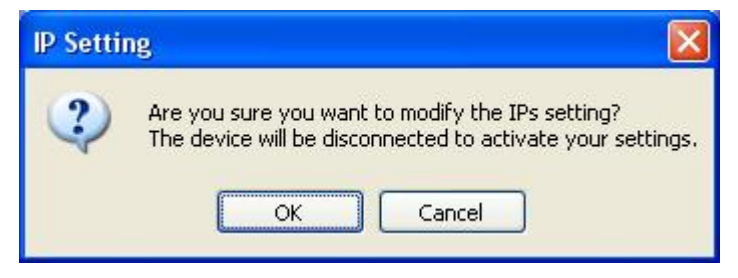

For Linux models, please note that if you have used the **ipconfig** command instead of the network configuration file for network settings, the IP address on the title bar may not be the same as the one shown in the IP Address column.

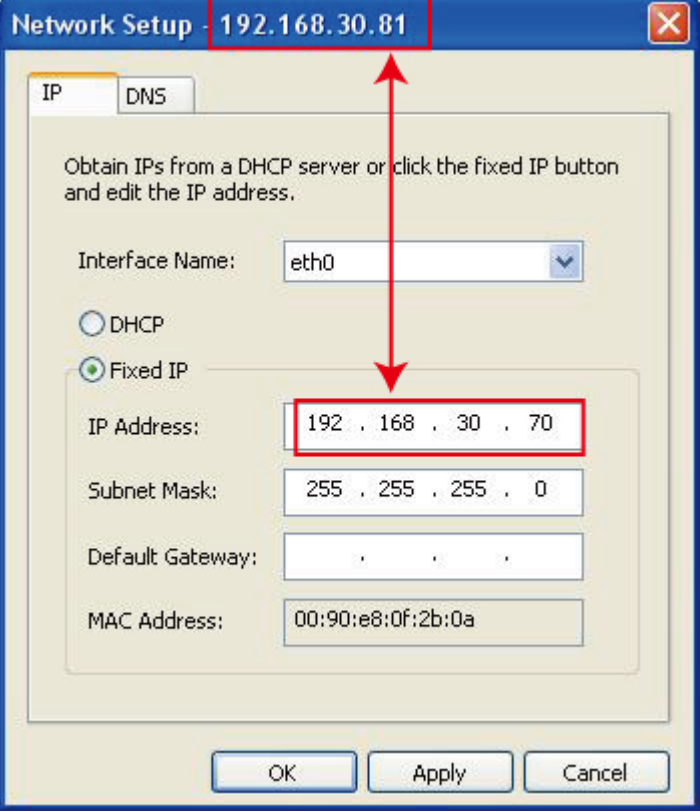

Enter the IP address to configure the new network settings.

Next click **Network Setup** and the **DNS** tab for DNS configuration. Select the interface name you would like to configure and enter the relevant information of the DNS server, including primary DNS and secondary DNS.

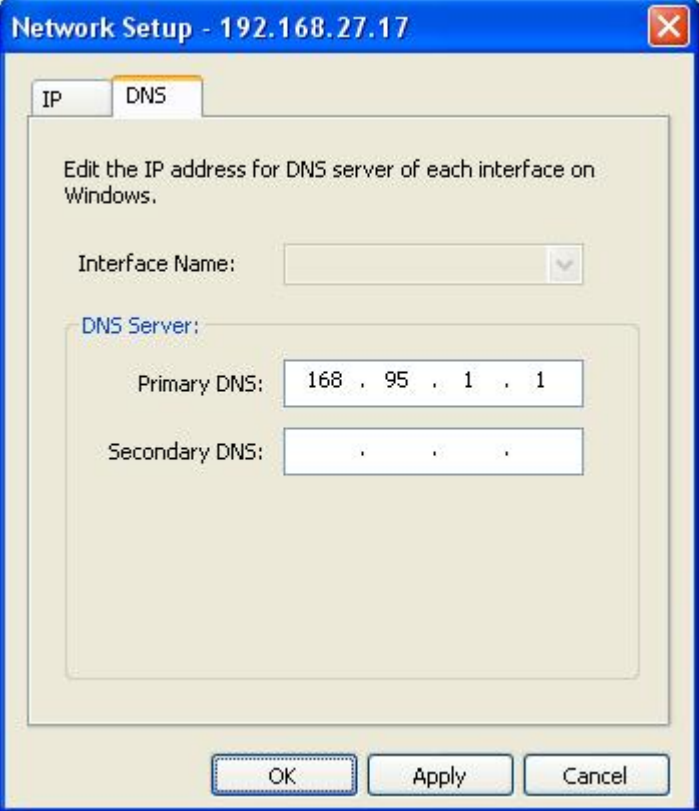

Click **OK** to finish the network settings.

For Windows XP Embedded models, note that the settings will not be updated immediately. We strongly recommend that you wait for at least 30 seconds to make sure that all new networking settings have been completely updated.

#### <span id="page-40-1"></span><span id="page-40-0"></span>Autolaunch

MDM Tool provides an **Autolaunch** function that allows users to configure programs to be launched automatically when the system starts. Check and right-click the computer and then select **Autolaunch** to continue. You may also use the **Autolaunch** icon on the toolbar to do this task. Note that you can only use the Autolaunch function on one computer at a time.

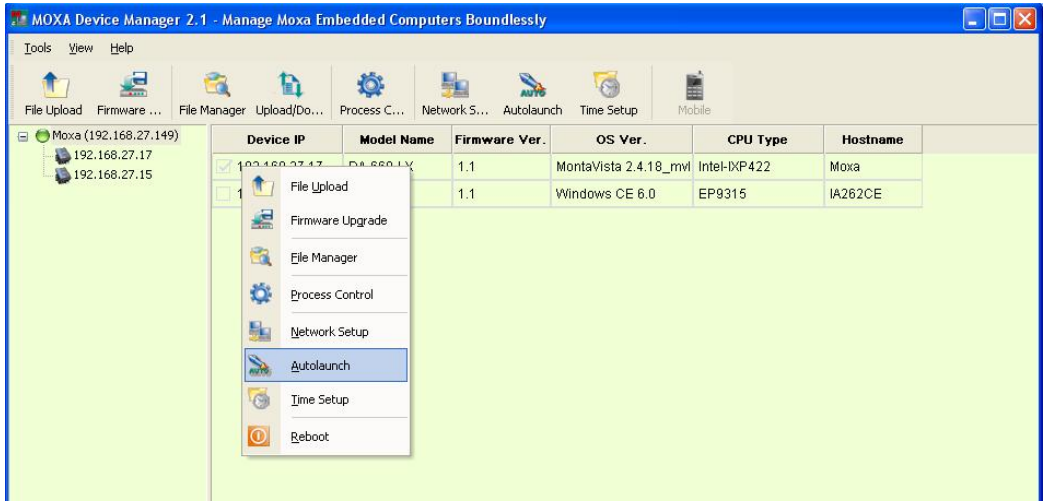

Type the program in the field and then click **Add**. You must type the full path and the full file name of the program, including the file extension.

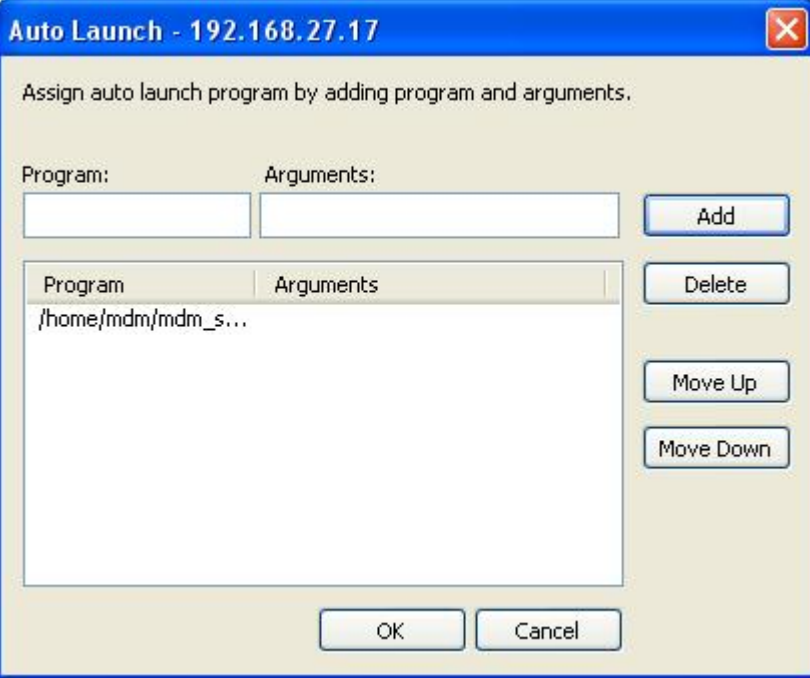

The program will be added into the autolaunch list. You may use **Move Up** or **Move Down** to determine the sequence of the autolaunch programs. Click **OK** to finish. The program will be automatically launched when the system restarts.

## <span id="page-41-1"></span><span id="page-41-0"></span>Setting Up the Time

MDM provides a **Time Setup** function that allows users to configure the system time. Check and right-click the computer and then select **Time Setup** to continue. You may also use the **Time**  Setup icon from the toolbar. Note that you can only use the Time Setup function on one computer at a time.

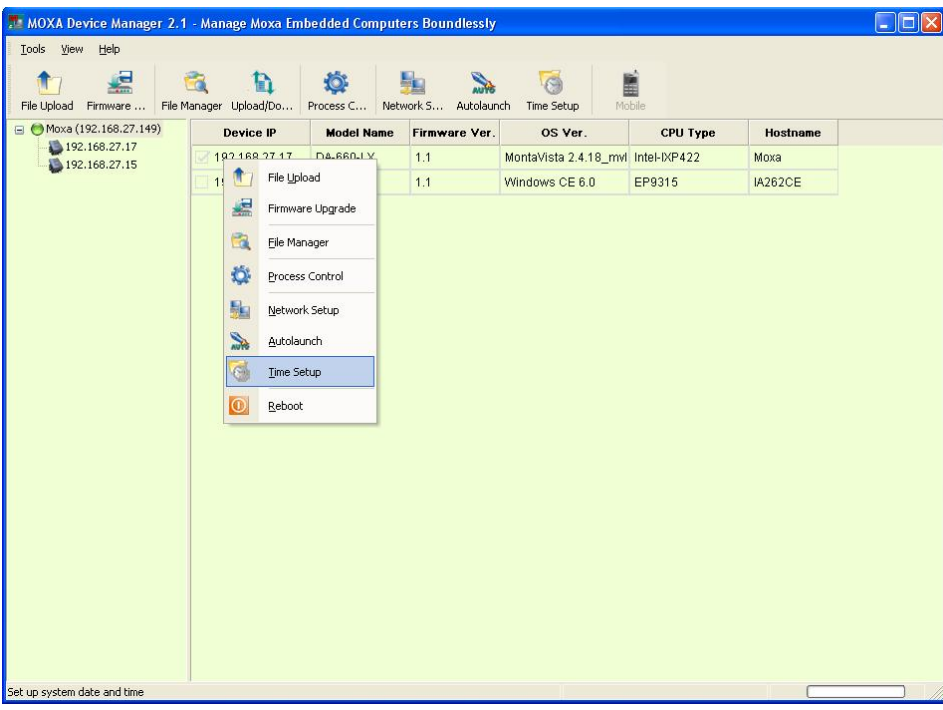

Windows users can only configure the system time. Linux users can configure both the system time and RTC time. To configure the RTC time, click **Sync RTC** to synchronize the RTC time with System time. Please note that the RTC Time year must be between 2000 and 2099. Click **OK** to finish.

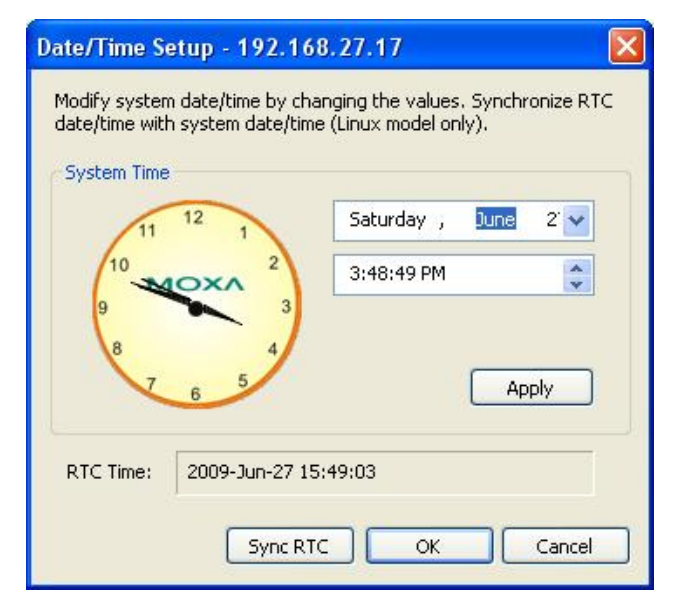

## <span id="page-42-1"></span><span id="page-42-0"></span>Configuring the Wireless Embedded Computers

MDM 2.1 enables users to configure Moxa's wireless embedded computers. Currently, MDM 2.1 supports the W406 Series.

#### **Checking SIM Card Status**

When the W406 computer is detected, A Mobile icon will appear and be enabled on the toolbar. Two additional icons, AT Command and SIM Status, will appear on the right of the main window. MDM will check the SIM card status, so you will need to wait for a few seconds until the check is completed.

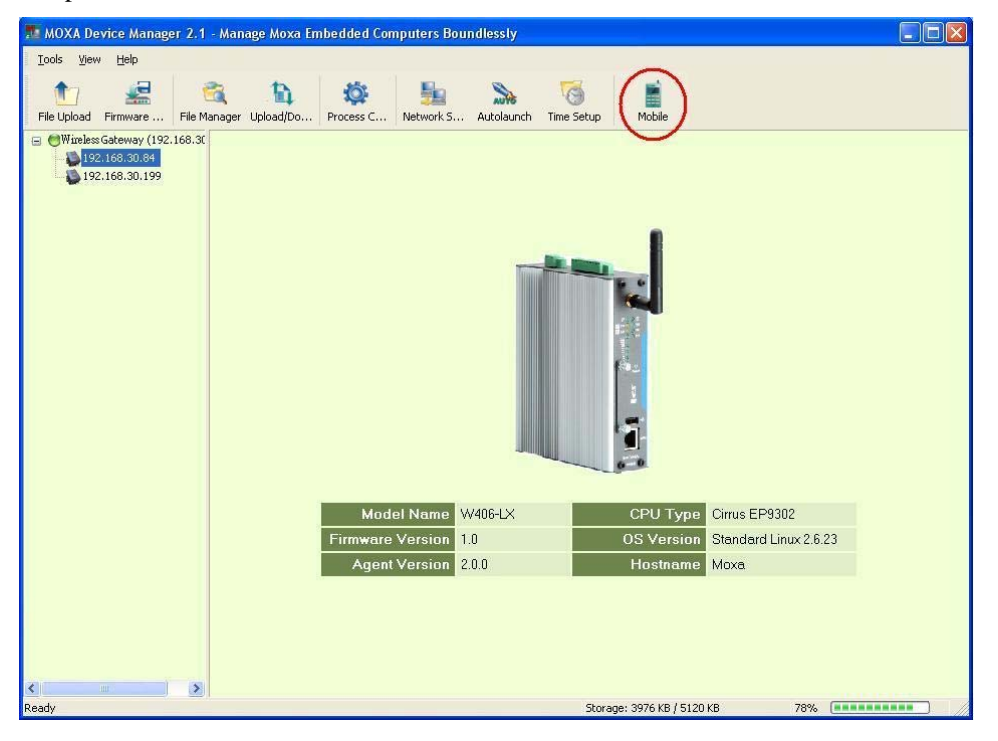

**Moxa Device Manager 2.1 User's Guide Manager 2.1 User's Guide MDM Operation** 

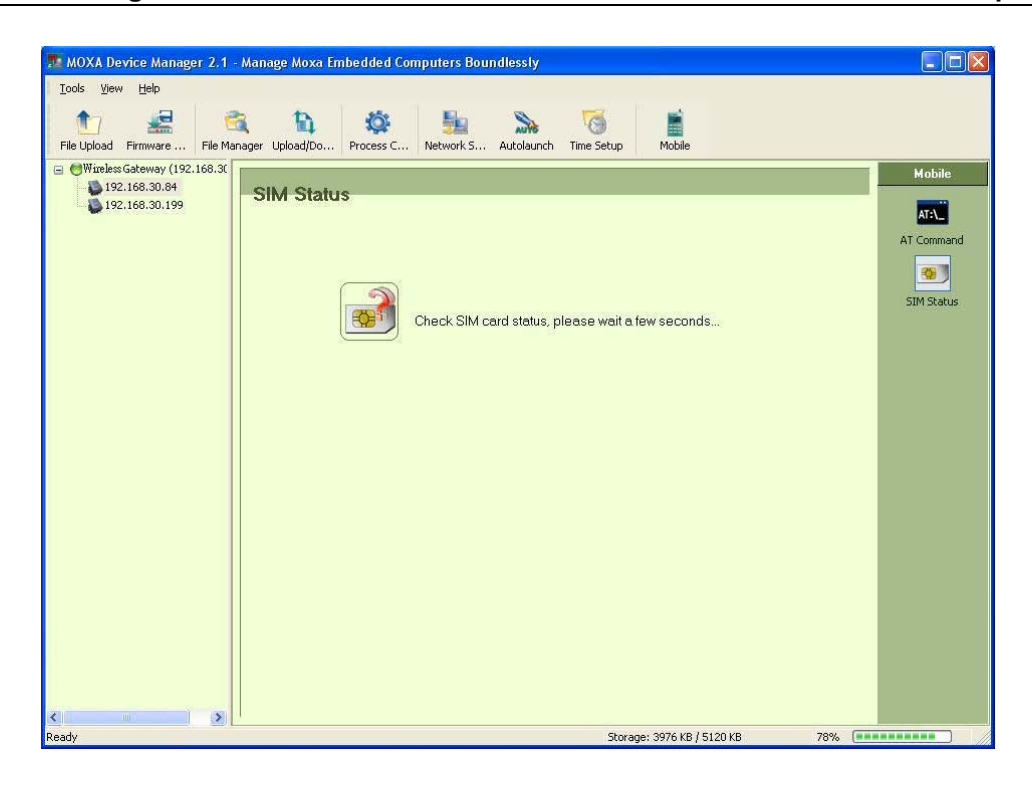

If the SIM card has not been inserted, the following page will appear. Please insert the SIM card and double-click the SIM Status icon on the mobile menu. MDM will check the SIM card status again. If the SIM card is not ready, you will only be able to use the AT Command.

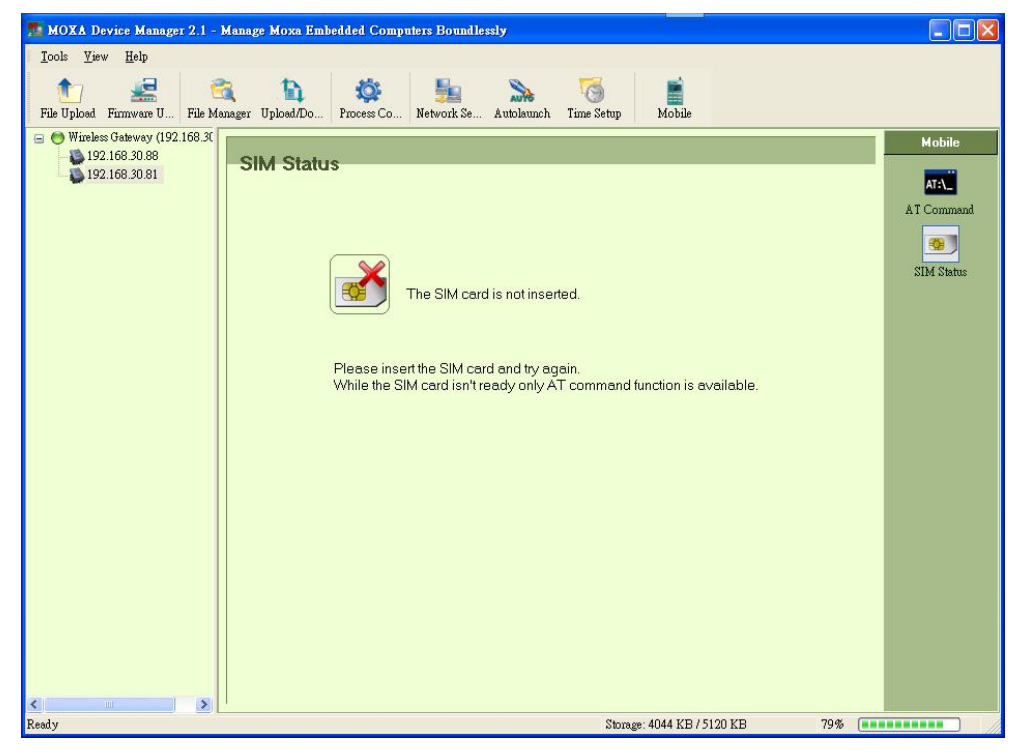

The following page will appear if you need to enter the PIN or PUK code provided by the ISP. Enter the code in the field and click **OK** to continue.

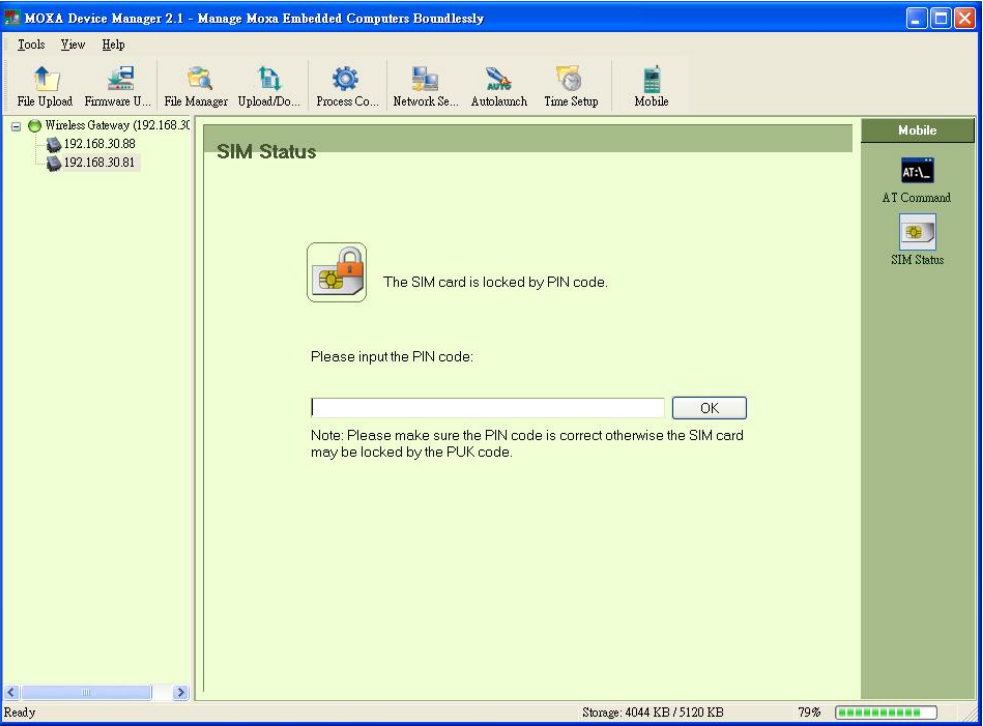

When ready, you will see the following page. Six additional icons will appear on the right of the main page. You can click these icons to configure the wireless computer. If you have problems connecting to the wireless computer, you may check the SIM card status by clicking the **SIM Status** icon.

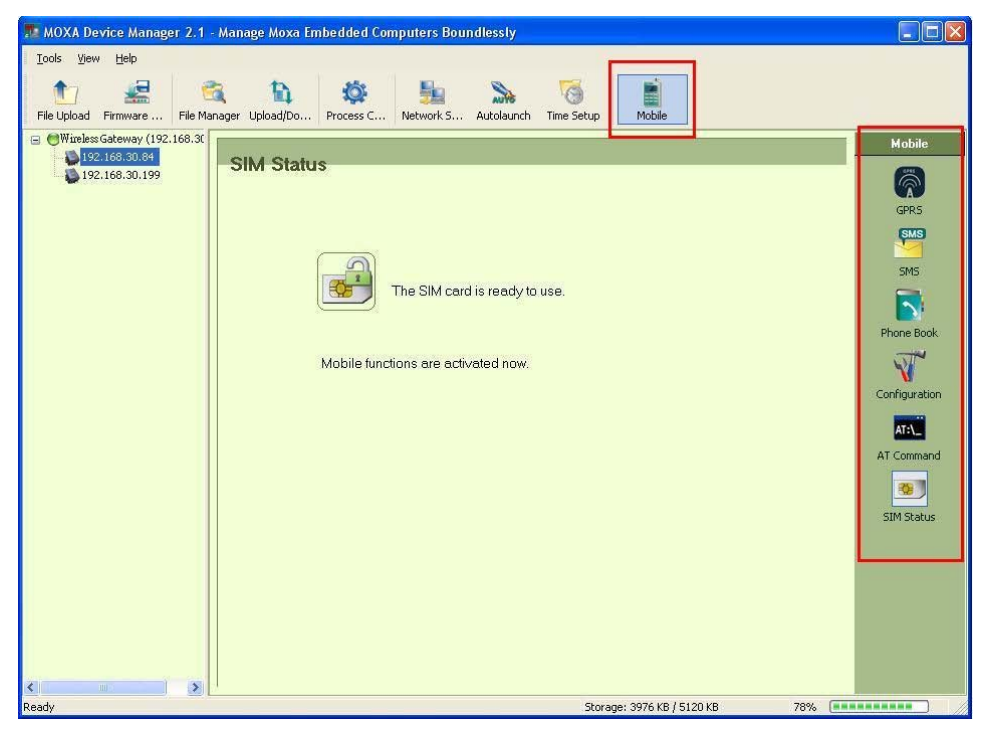

#### **Connecting to and Disconnecting from the Internet**

Click GPRS icon. When the wireless computer is connected to the Internet, the **Connected** icon will appear as green. Click **Disconnect** to disconnect. If you would like to reconnect, click **Connect**.

**Please note that the Connection/Disconnection status will not be automatically updated; for the latest status, double-click the GPRS icon.** 

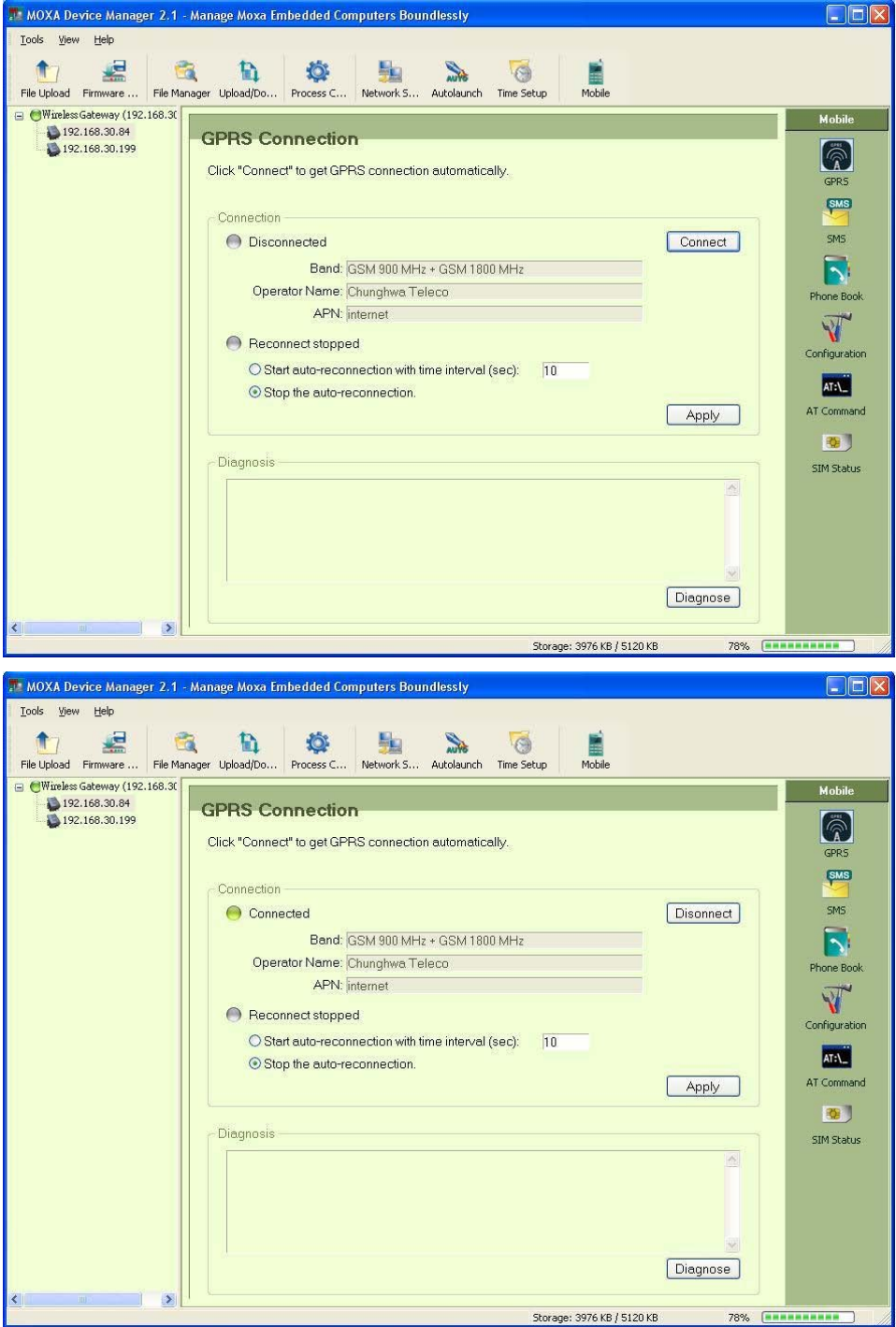

#### **Configuring Reconnection**

You may also use the GPRS connection page to configure the reconnection and its time interval. Select **Start auto-reconnection with time interval**, and enter the time interval in the field (in seconds). Click **Apply** to finish. After auto-reconnection is started, it will check if the wireless computer has connected to the Internet. If not, it will try to reconnect based on the time interval setting. Note that for W406-CE models, the auto-reconnection may not be stopped immediately when GPRS is disconnected. It will try to connect, which means that the restart operation may fail, and the auto-reconnection cannot start until it really stops. Meanwhile, whenever you change the reconnection settings, double-click the GPRS icon to make sure the settings have taken effect.

#### **Diagnosing the Wireless Computer**

You may also use the GPRS Connection page to diagnose the wireless computer when the mobile functions of your computer are not working. For example, SIM card errors can be diagnosed. Click **Diagnose** to check your wireless computer.

#### **Configuring SMS Functions**

Click **SMS**, four tabs will be shown at the bottom of the page:

**Inbox:** Enables users to read, reply, and send messages.

**Edit:** Allows users to edit and send messages.

**Template:** Provides template files for users to save or edit template messages.

**History:** Displays the history of the SMS export.

#### **Refreshing Message Status**

Click **Refresh**. If a new message has been received, it will appear on the list.

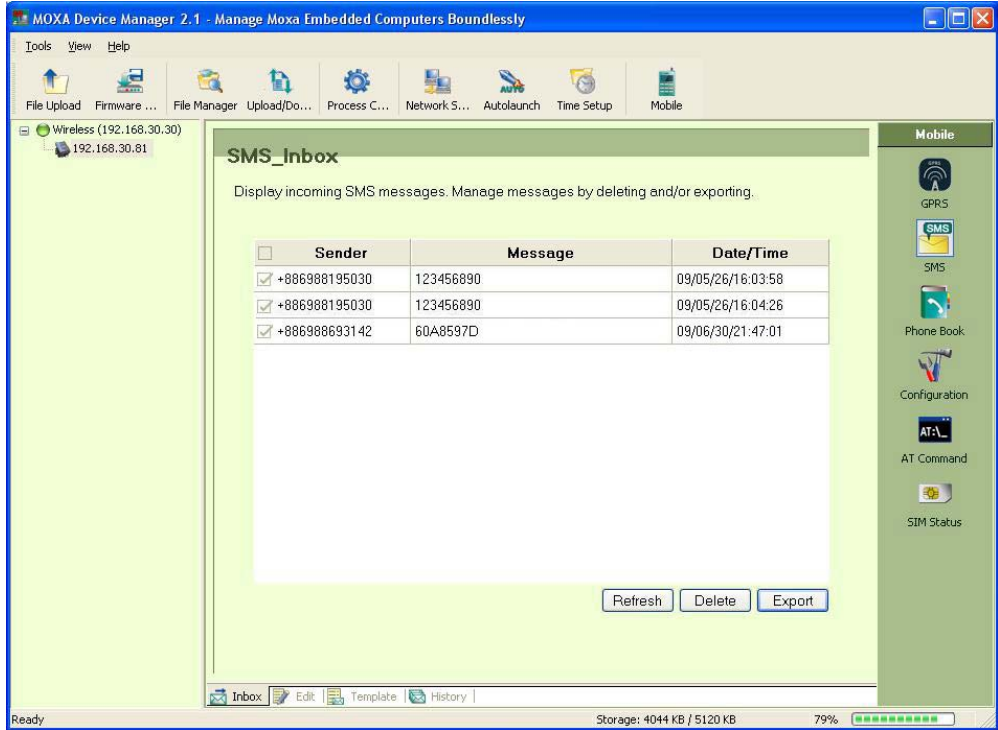

## **Deleting Messages**

You may delete one or more messages. Checkmark the messages you would like to delete and then click **Delete**.

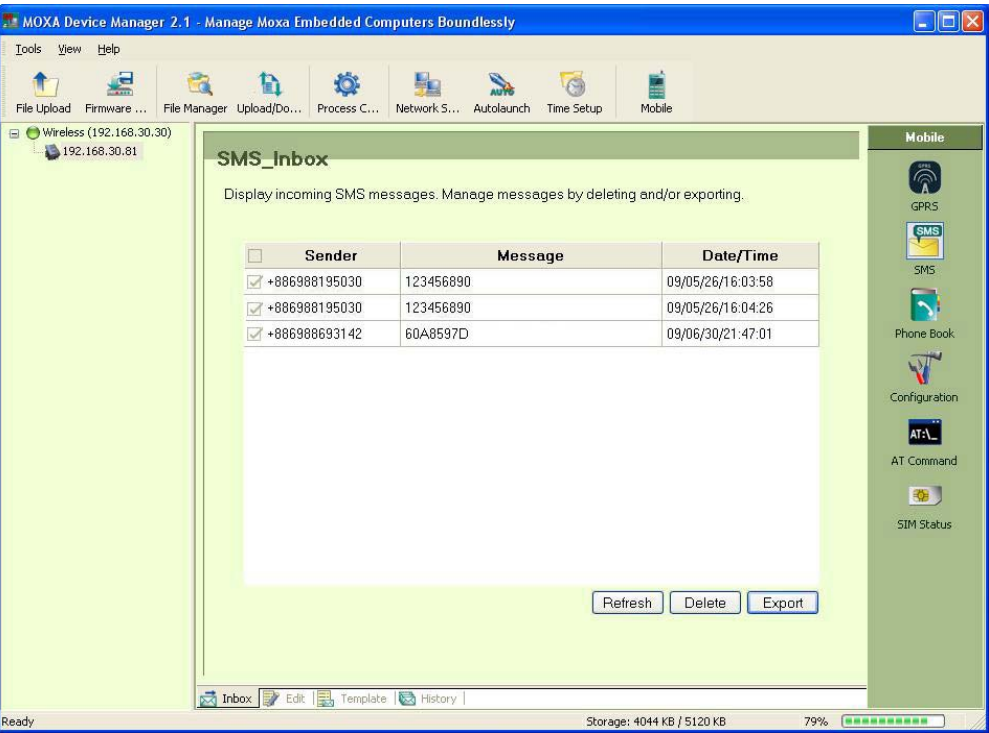

Click **OK** to finish.

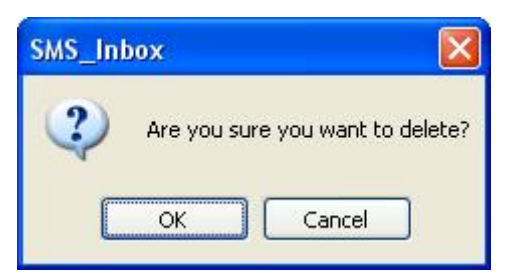

## **Exporting Messages**

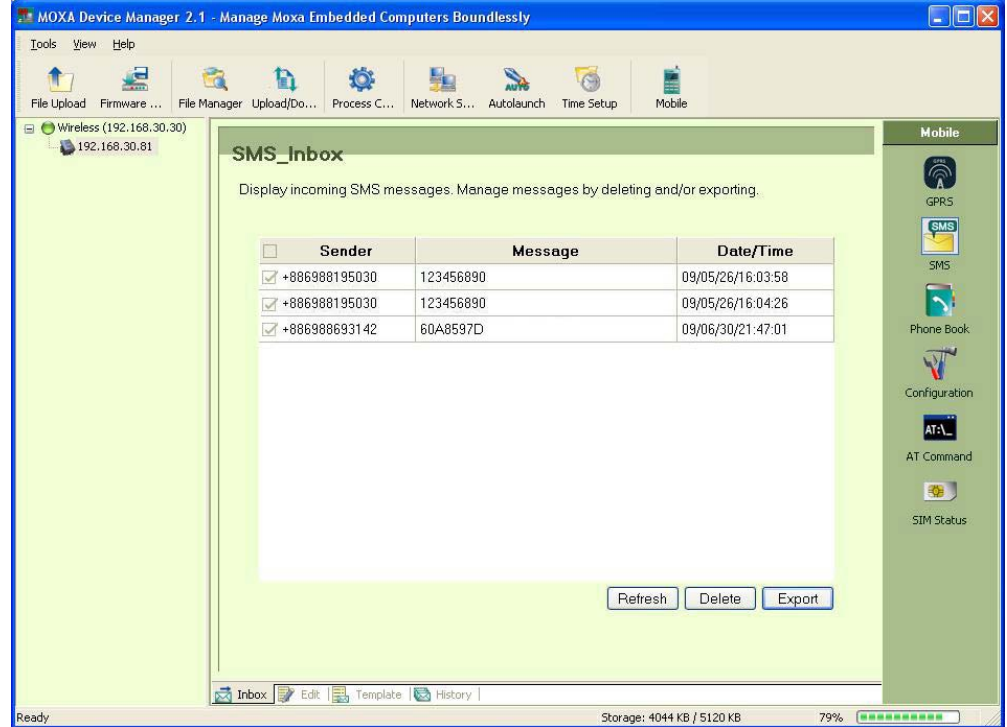

Checkmark the messages you would like to export.

Click **OK** to finish. The selected messages will be sent to the SMS History list.

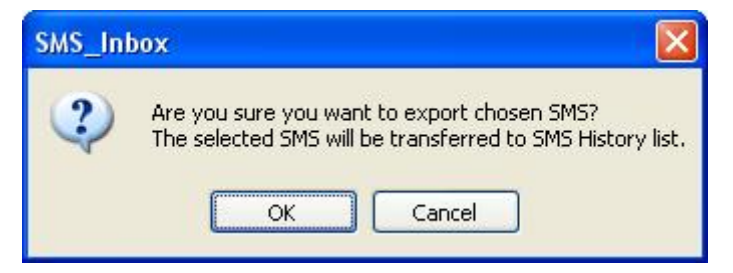

## **Reading a Message**

Click the **Inbox** tab. The main page of the SMS Inbox will appear. When the list of all messages sent to your wireless computer appears, double-click the one you would like to read.

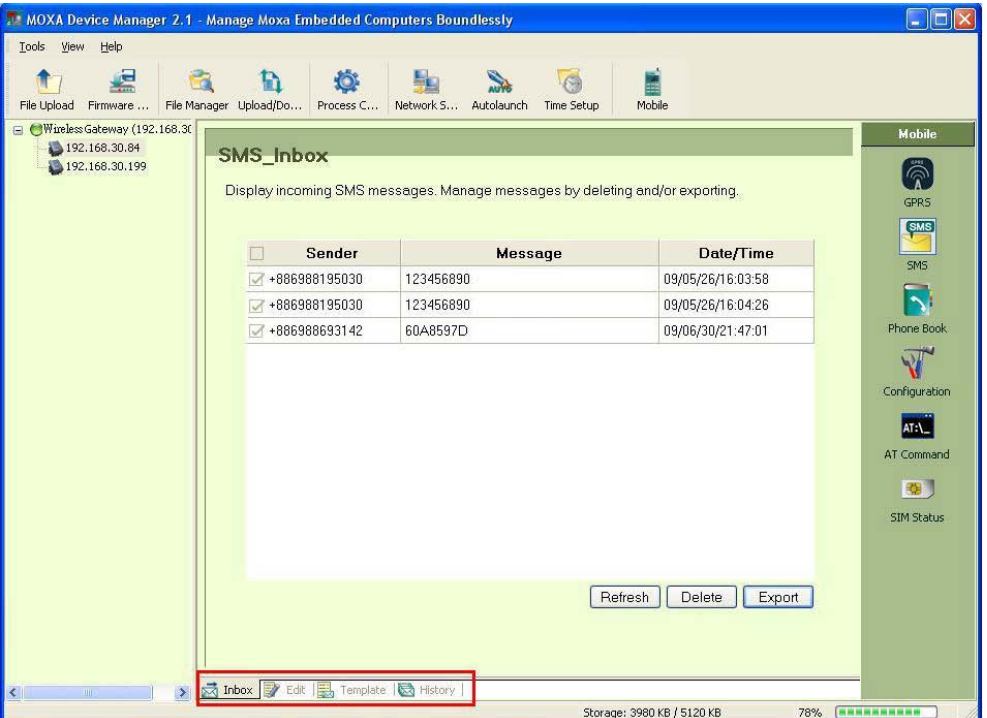

You may read the message in the following dialog box. Click **OK** to finish.

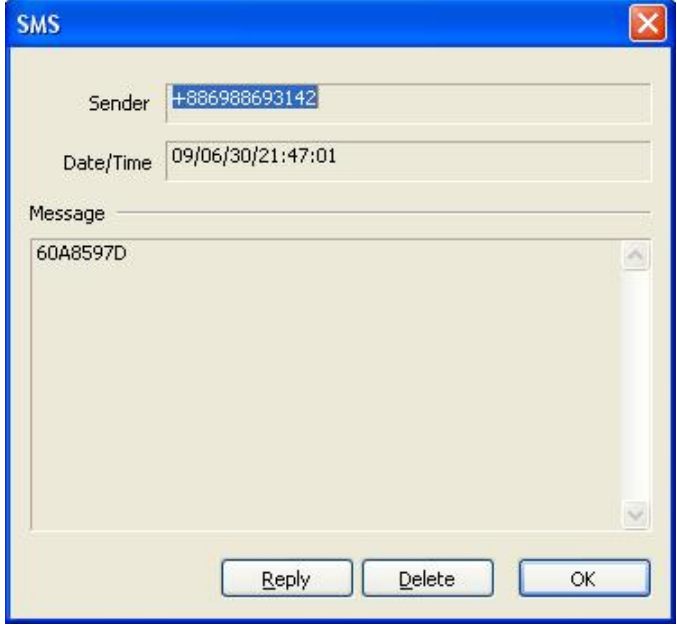

## **Deleting a Message**

Click **Delete** if you would like to delete this message. Or click **OK** to finish. The message dialog box will close.

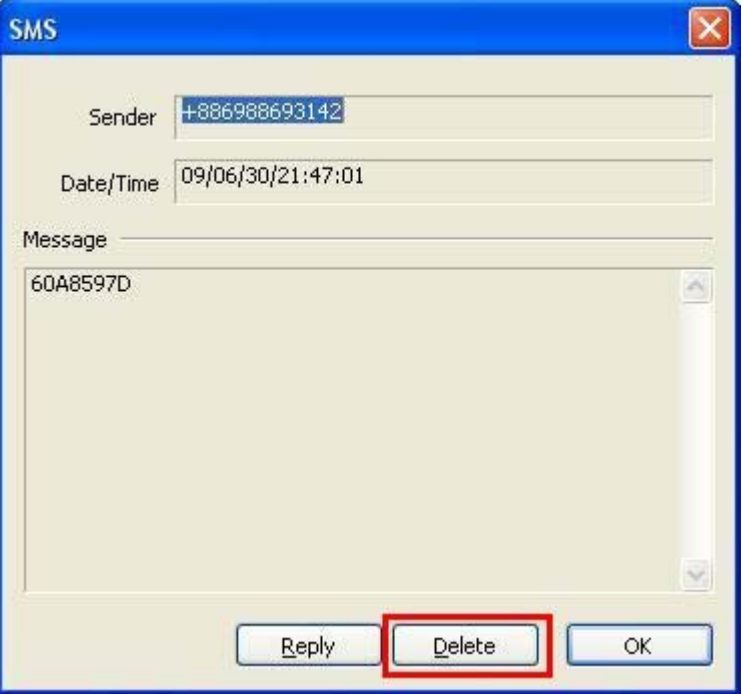

#### **Replying a Message**

If you would like to reply, click **Reply** and type the message in the message field.

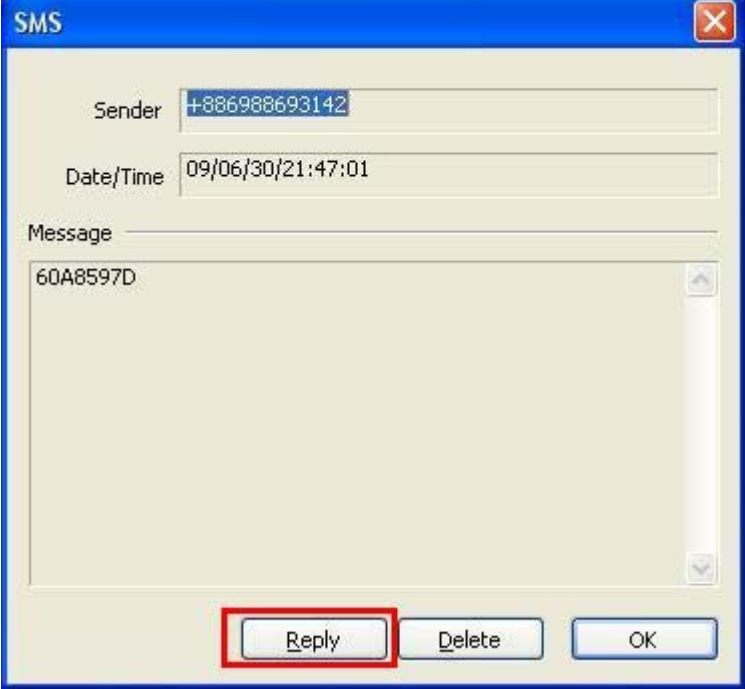

#### Moxa Device Manager 2.1 User's Guide **MDM Operation** MDM Operation

The telephone number will appear. You may change the number by typing the new phone number in the field, or by selecting a number from the **Phonebook** if the number has been already recorded. Type the message in the field and click **Send** to finish sending the message.

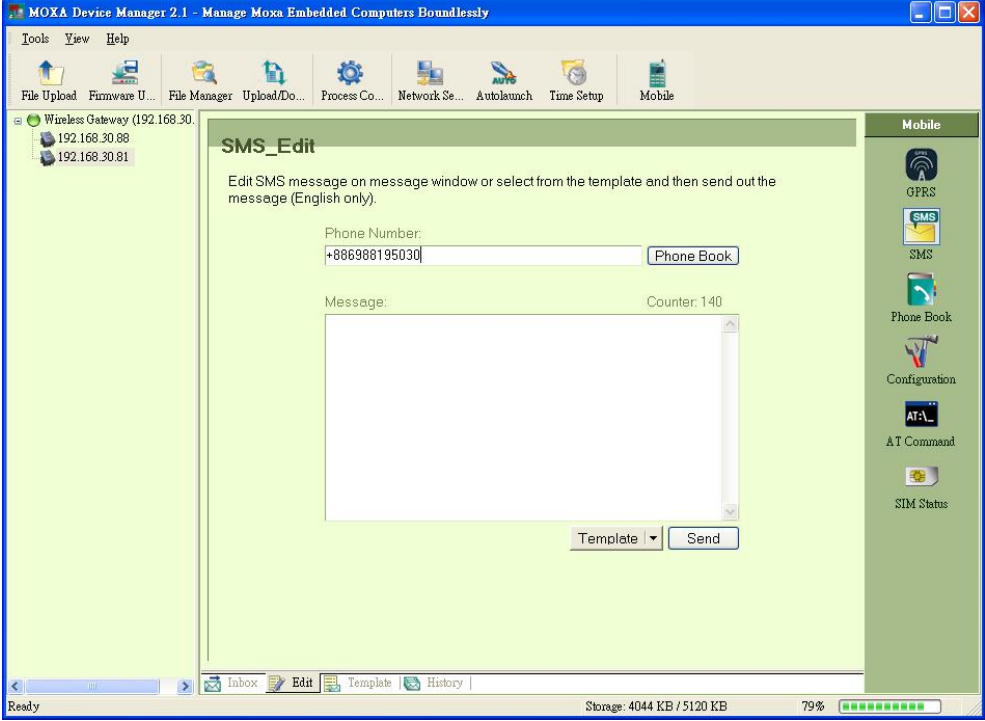

#### **Sending a Message**

Select the **Edit** tab. The main page for editing a message will appear. Enter the telephone number in the field, or select a number from the **Phonebook** if the number has already been recorded. Type the message in the field and click **Send** to finish sending the message.

Note that you can only send the messages in ASCII mode. Binary mode (Unicode) is not supported.

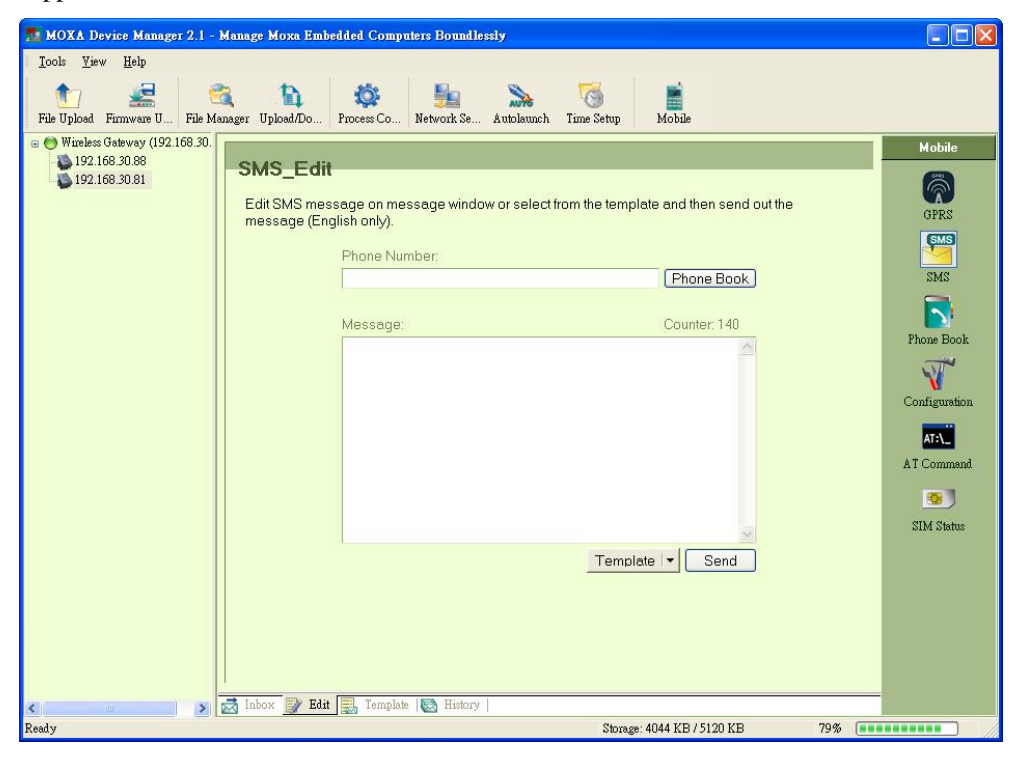

When selecting a number from the **Phonebook**, a new window will pop up. Click the number you would like to send a message to, and then click **OK** to finish.

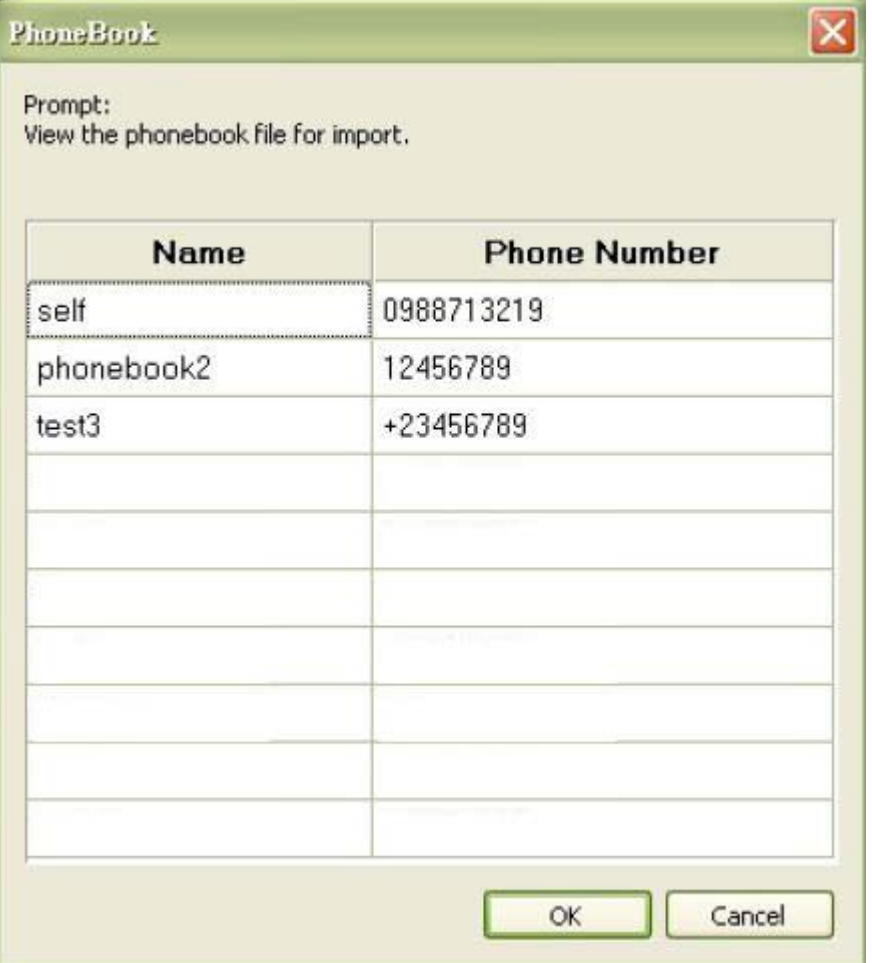

## **Editing the Template**

When editing the message, you may select the content from the template.

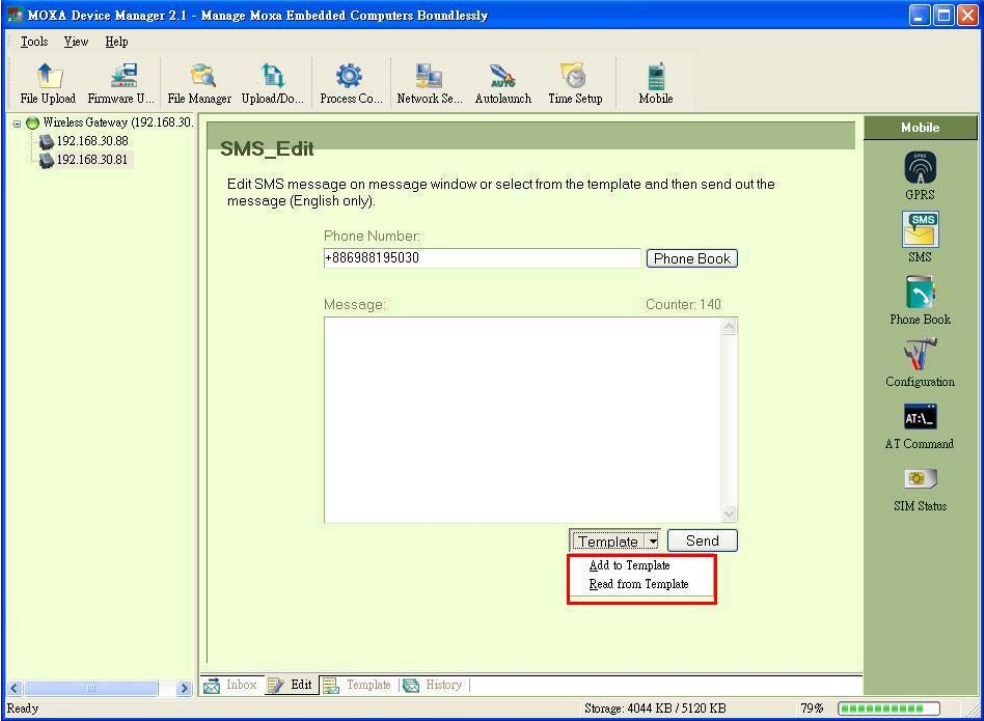

Select **Read from Template**. Double-click the template you would like to use as the message. Click **Send** in the main page to send the message.

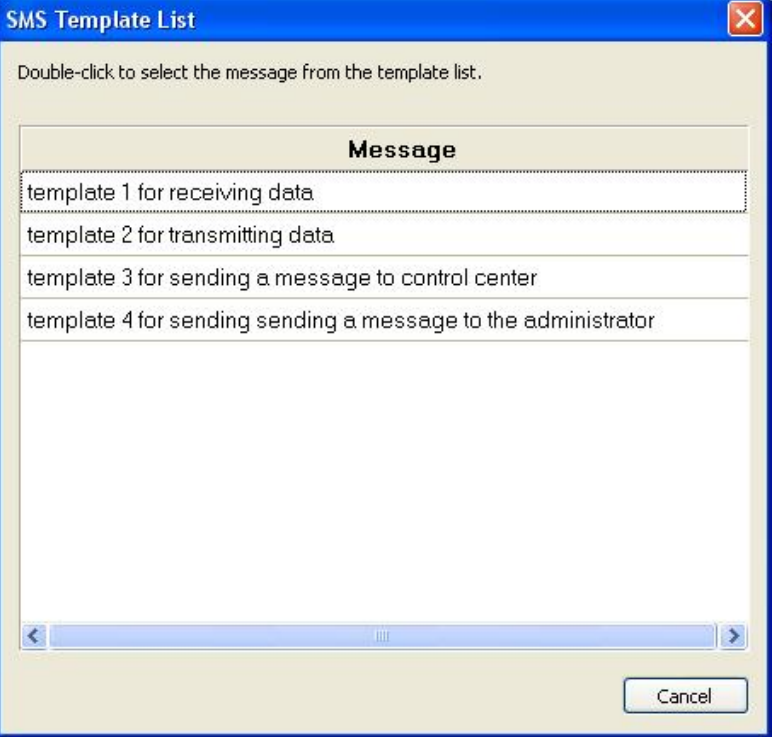

#### **Moxa Device Manager 2.1 User's Guide Manager 2.1 User's Guide MDM Operation**

After entering the message in the field, you have the option to save the message as the new message in this way. Note that when adding a new message to a template, if the message is blank, template in case you will be using it again in the future. Select **Add to Template** to save the a popup window will appear to remind you that you cannot save a blank message as a template.

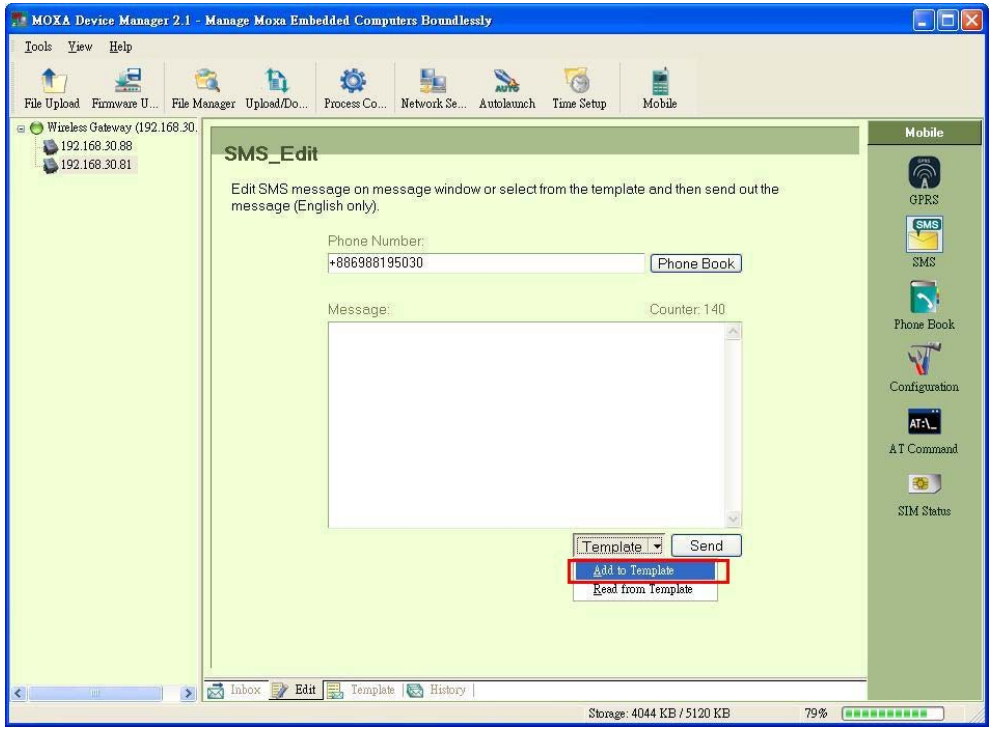

## **Displaying the History for Export**

This function allows users to see which messages have been exported. To delete the history, select the record and click **Delete**.

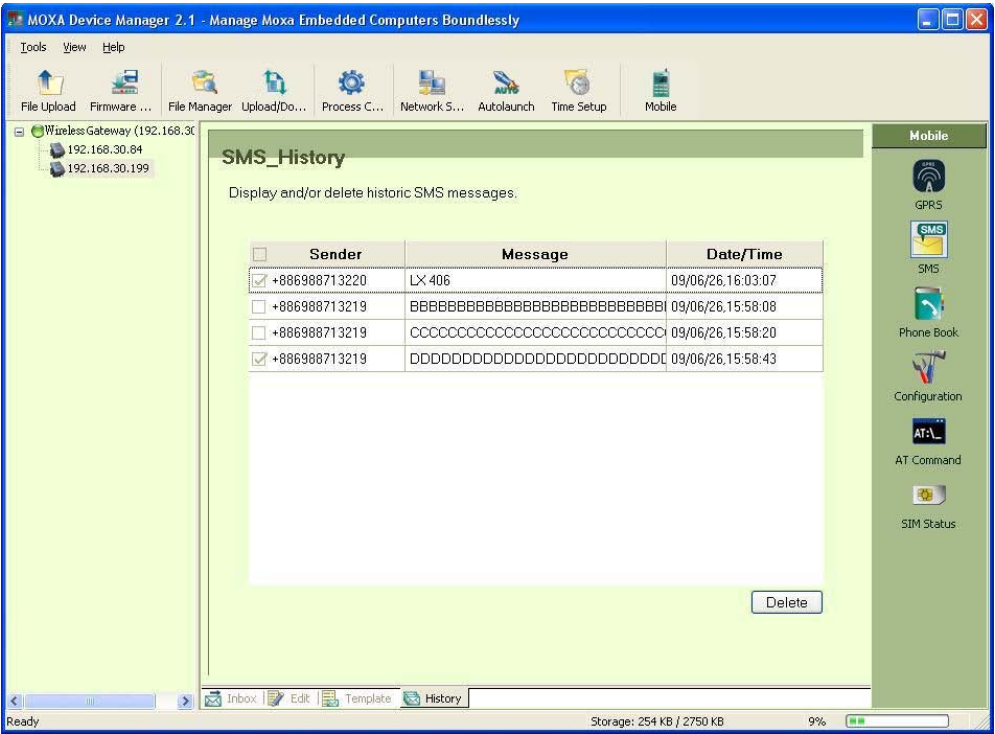

## **Editing the Phonebook**

You may edit the contents of the phonebook, including name and phone number. Double-click the existing name or phone number you want to edit, and then enter the new information. Click **Save** after entering the new information.

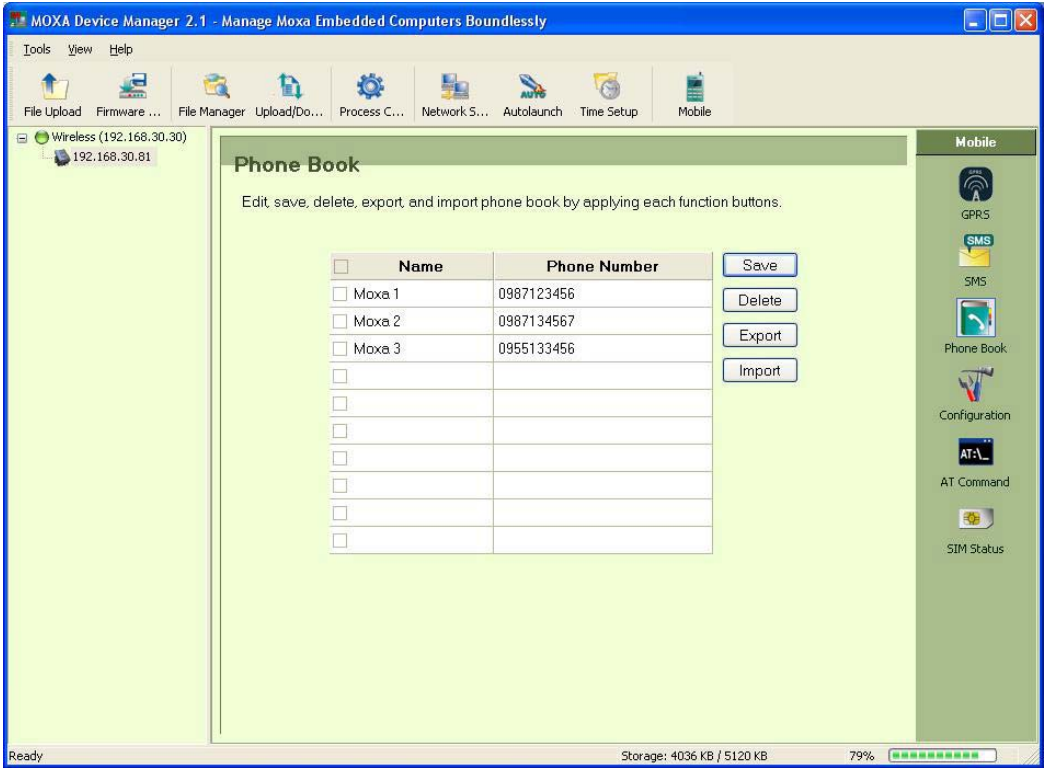

## **Adding a New Name and Phone Number**

To add a new name and phone number, double-click an empty field in the name and phone number columns and then enter the information. Click **Save** to finish.

Note that you can add up to 10 phone numbers to the phone book.

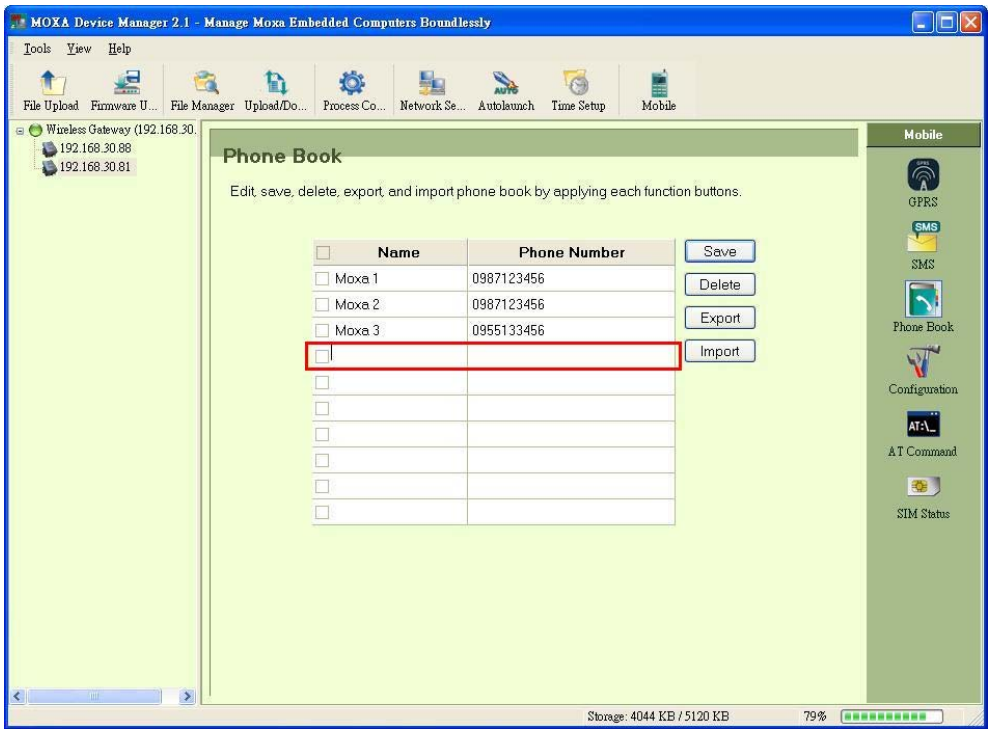

## **Deleting a Name and Phone Number**

To delete a phonebook entry, check the check box next to the item and click **Delete**.

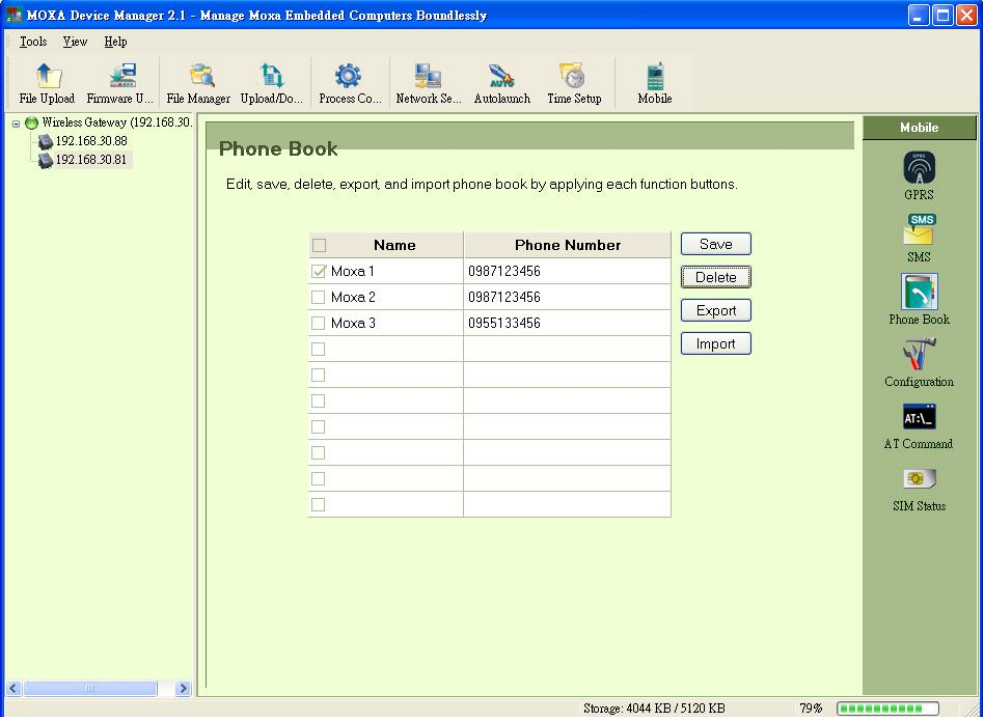

#### **Exporting Phonebook**

Select **Export** to export all phonebook to another location. Type the filename in the Filename field, and then select the directories you would like to export to (either a local site on your wireless computer or to a device). Click **OK** to finish.

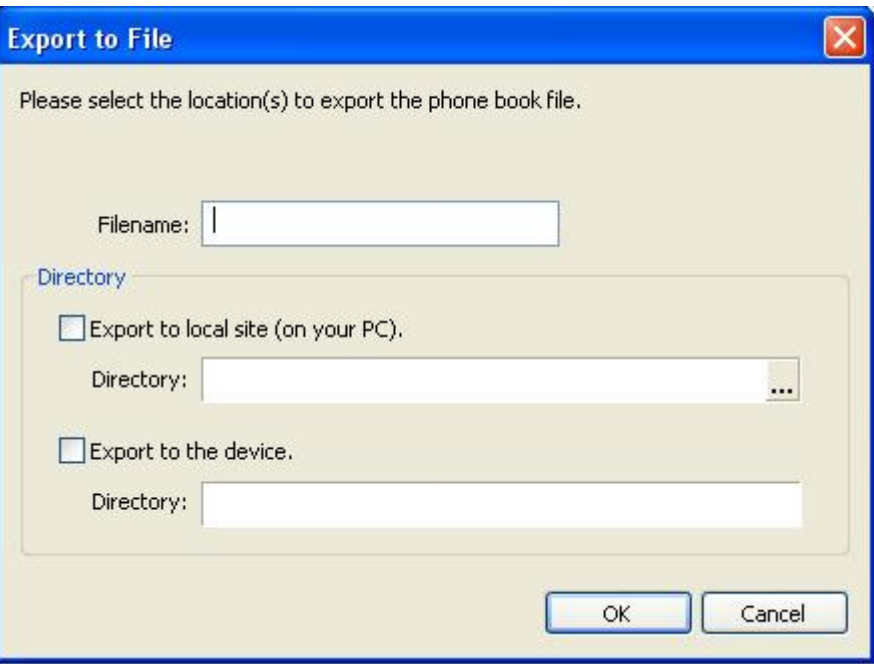

Before exporting the phonebook, if you have modified the phonebook without saving it, a message box will pop up. Click **OK** if you would like to save it, or click **Cancel** if you do not need to save it. Note that if you do not save the modified phonebook, the current phonebook shown in the phonebook will be exported.

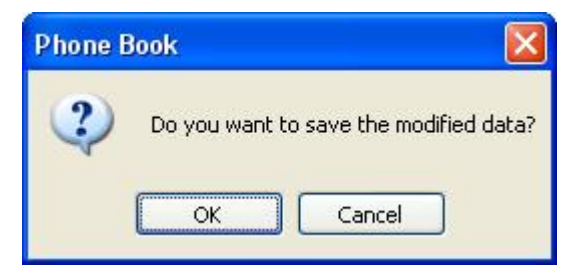

## **Importing Phonebook**

Select Import to import the phonebook into a wireless computer, and then select whether you would like to import from a local site on your wireless computer or from a device. Click OK to continue.

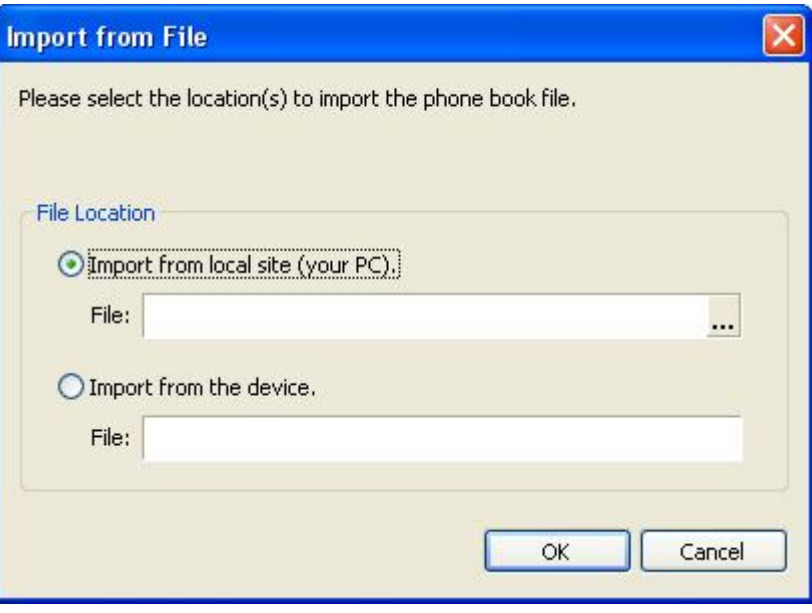

The phonebook window will pop up. Click **OK** to import.

#### **Conf iguring the Wireless Computer**

Click **Configuration** on the right of the main page to configure your wireless computer's parameters.

#### **Locking/Unlocking the Wireless Computer**

If you see an orange lock icon, it means your SIM card has been locked by a PIN code. Entering the PIN code is necessary whenever the wireless computer is powered on and trying to connect to the Internet. Click the **Unlock** button to disable the PIN lock. Users do not need to enter a PIN code when the wireless computer is already powered on.

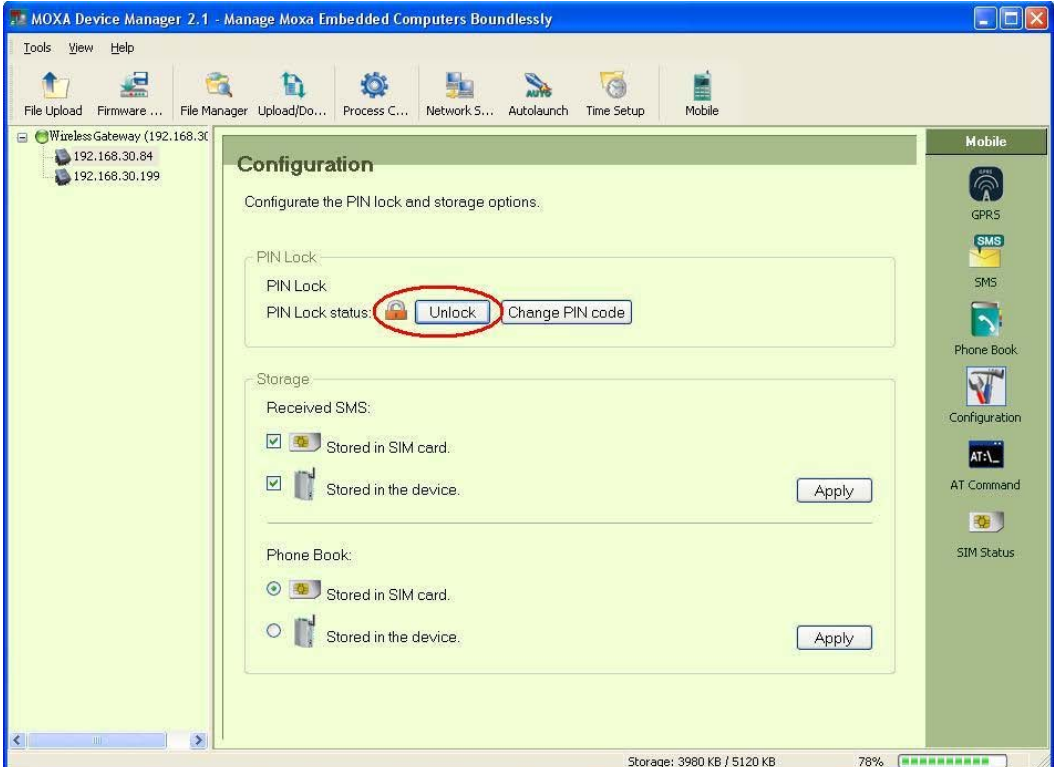

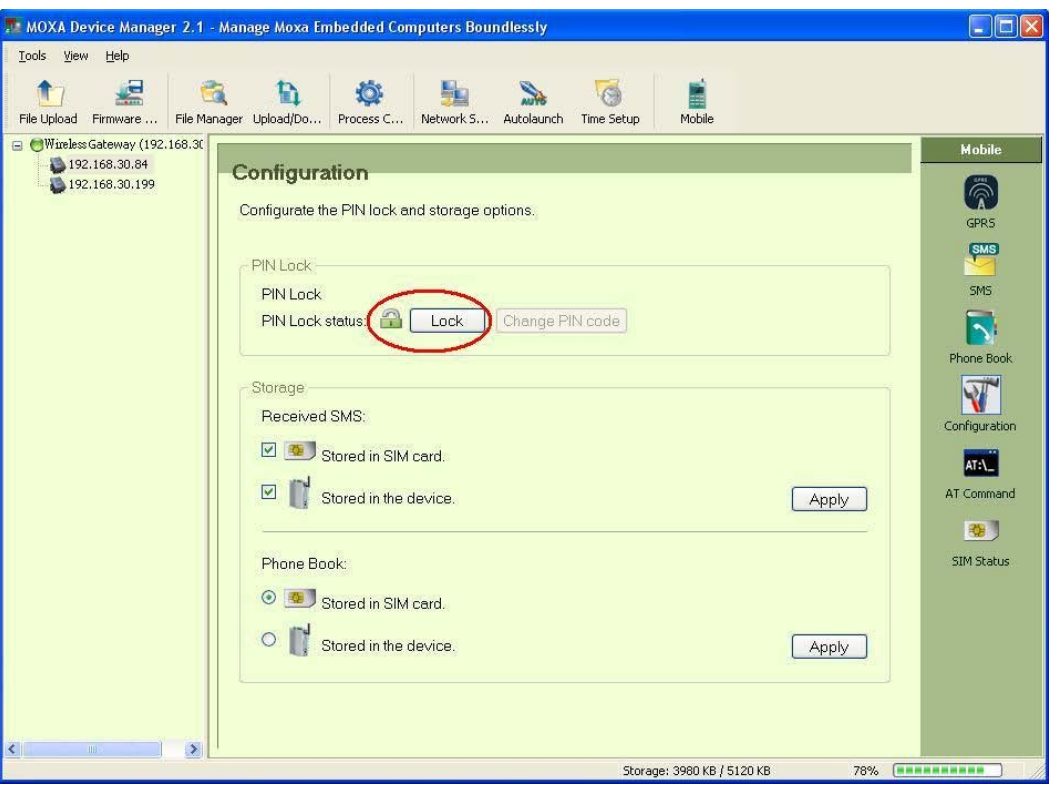

Whenever you try to change the PIN lock status, you need to enter the PIN code to authenticate. After entering the code, click **OK** to finish.

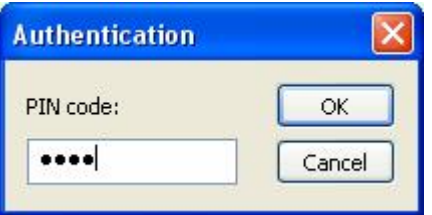

## **Changing the PIN Code**

Click the **Change PIN Code** icon. When the Change PIN code window appears, enter the old PIN code and the new PIN code, and then click **OK**. Remember to use the new PIN code the next time you connect to the wireless computer.

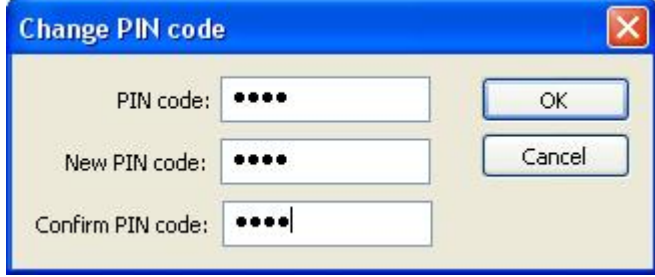

#### **Choosing Where to Store the SMS and Phonebook**

You can either store messages in the SIM card, in the device, or in both locations. Check the desired options and then click **Apply**. Note that the phonebook can be stored in the SIM card, or in the device, but not both. After selecting the appropriate option, click **Apply**.

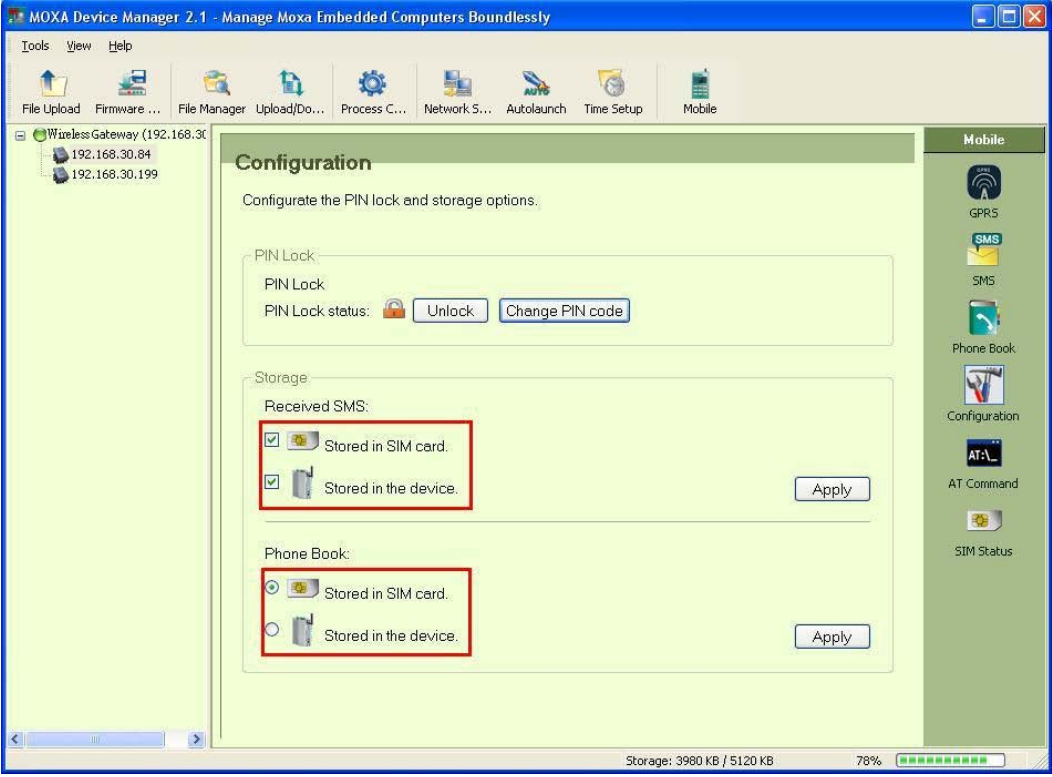

Note that if you choose to store your SMS on both the SIM card and the device, the SMS will be stored in the device first and then in the SIM card. Currently, 25 messages can be stored in the device. For the phonebook, only 10 numbers can be stored in either the SIM card or the device.

## **Switching to AT Command Mode**

Click the **AT Command** icon to switch to AT command mode. Enter the command in the field and then click **Send** to perform the command. You may get a reply from the wireless computer in the **Reply** field. Click **Clear** if you would like to remove the AT command and the information in the Reply field.

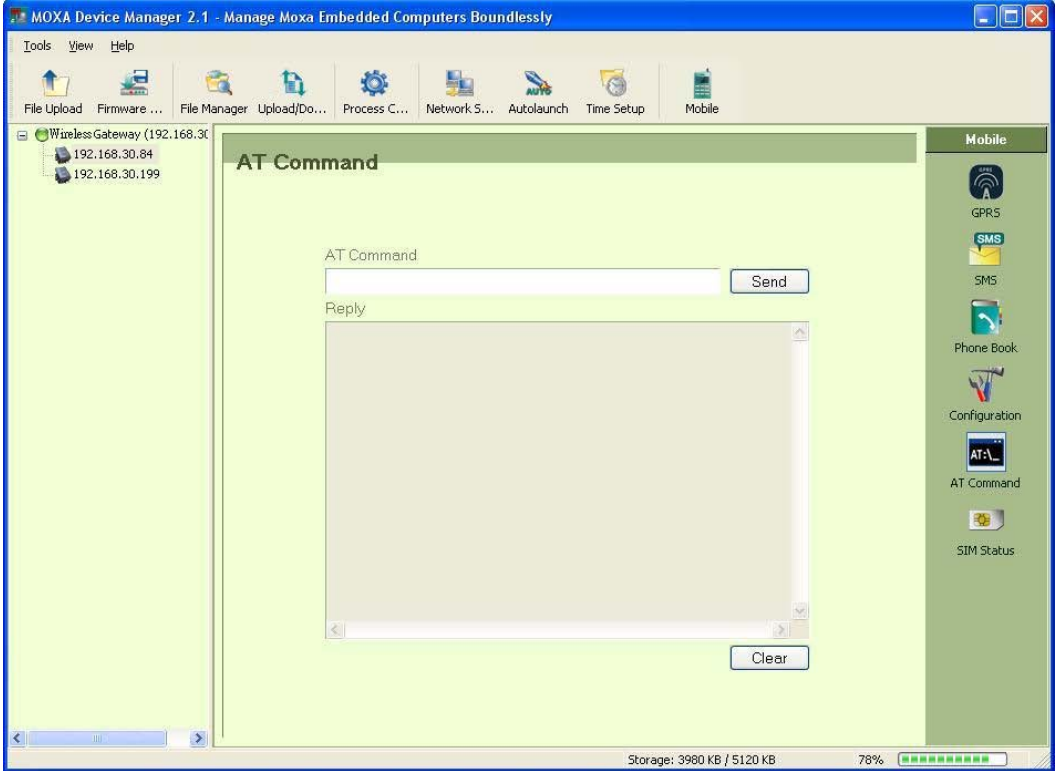

#### <span id="page-68-0"></span>**Interactive AT Commands**

You can use an interactive AT command, such as send a message by typing "at+cmgs=xxxxxxxx" (xxxxxxxx refers to the phone number you would like to send a message to). In the popup window, enter the message you would like to send. Click **OK** to send the message, or click **Cancel** to abort.

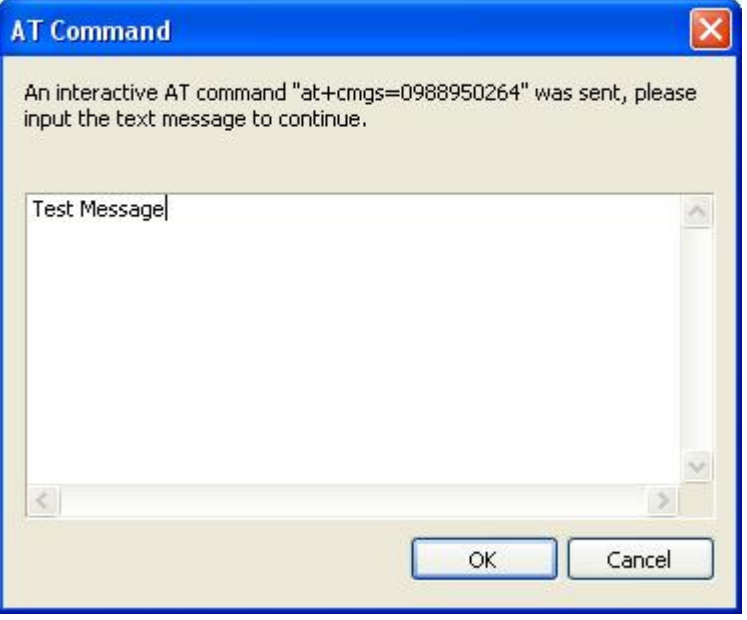

We strongly recommend that you do not use interactive AT commands. Because of the asynchronous method that is used, the text may contain some unexpected data.

#### <span id="page-68-1"></span>Rebooting the Computer

MDM Tool provides a **Reboot** function that allows users to reboot the computer. Check and right-click the computer and then select **Reboot** to continue. Note that you can only use the Reboot function on one computer at a time.

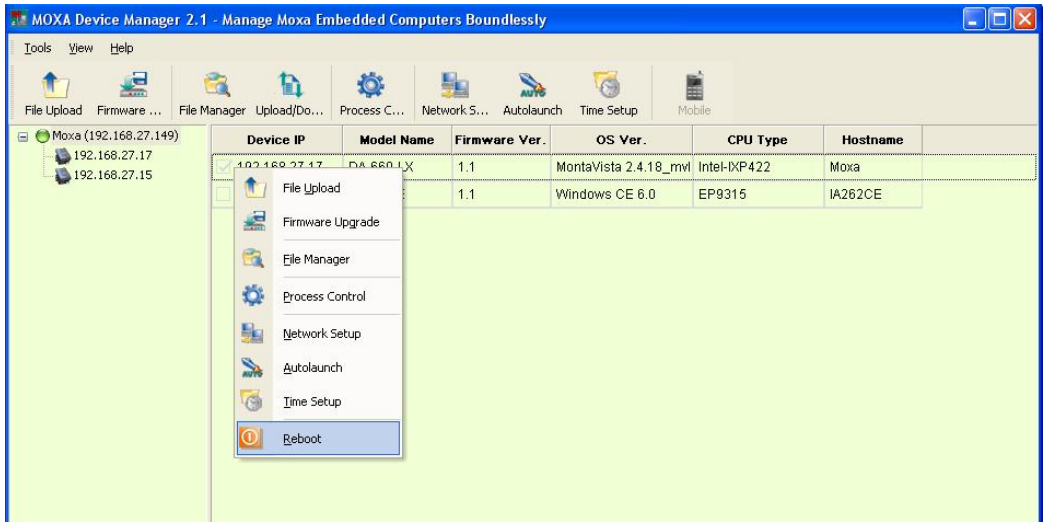

<span id="page-69-0"></span>Make sure you want to reboot the computer and then click **OK** to finish.

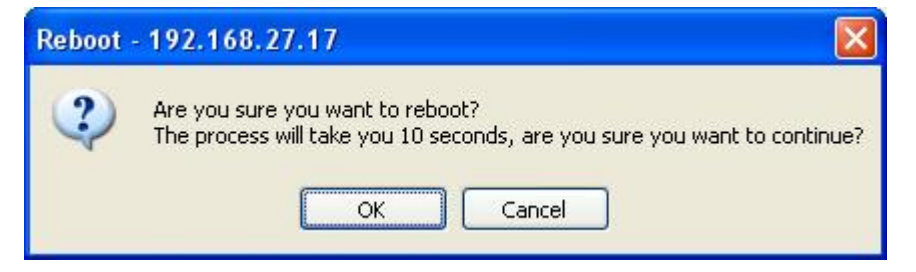

## <span id="page-69-1"></span>**Disconnecting MDM Gateway**

To disconnect MDM Gateway, right-click **Gateway** and select **Disconnect**.

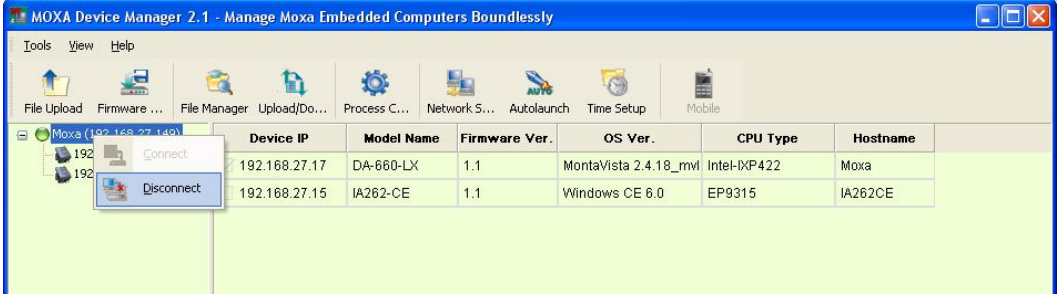

## <span id="page-69-2"></span>**How to Exit the MDM Tool**

Click the **Exit** option under the Tools menu; you will immediately leave MDM Tool.

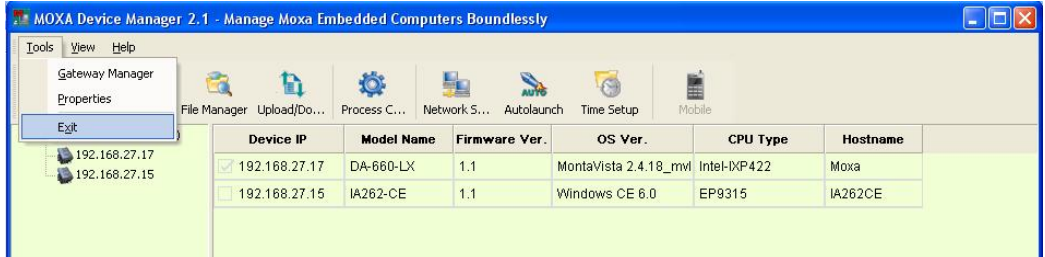